# Dell™ Vostro™ 420/220/220s Setup- und Schnellreferenzhandbuch

Dieses Handbuch bietet eine Funktionsübersicht, eine Zusammenstellung technischer Daten sowie eine Kurzanleitung für Ihren Computer mit Informationen zum Einrichten, zur Software und zum Beheben von Störungen. Weitere Informationen zum Betriebssystem, zu den Komponenten und Technologien finden Sie im *Dell Technologiehandbuch* unter support.dell.com.

Modelle: DCSCLF, DCSCMF, DCSCSF

## Anmerkungen, Hinweise und Vorsichtshinweise

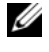

**ZANMERKUNG:** Eine ANMERKUNG macht auf wichtige Informationen aufmerksam, die die Arbeit mit dem Computer erleichtern.

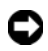

**CO** HINWEIS: Ein HINWEIS weist auf mögliche Schäden an der Hardware oder auf möglichen Datenverlust hin und beschreibt Ihnen, wie Sie dieses Problem vermeiden können.

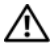

#### VORSICHT: Hiermit werden Sie auf eine potenziell gefährliche Situation hingewiesen, die zu Sachschäden, Verletzungen oder zum Tod führen könnte.

Wenn Sie einen Dell™-Computer der N-Serie besitzen, trifft keiner der in diesem Dokument enthaltenen Hinweise auf die Microsoft® Windows®-Betriebssysteme zu.

#### Hinweis für Macrovision-Produkte

Dieses Produkt nutzt eine spezielle Copyright-Technik, die durch Verfahrensansprüche bestimmter, in den USA angemeldeter Patente und anderer Rechte an geistigem Eigentum im Besitz der Macrovision Corporation und anderer Besitzer geschützt ist. Die Verwendung dieser Technik zum Schutz des Copyright muss von der Macrovision Corporation genehmigt werden und ist nur für den privaten Gebrauch sowie eine anderweitige eingeschränkte Nutzung bestimmt, sofern nicht anders von der Macrovision Corporation festgelegt. Zurückentwicklung (Reverse Engineering) oder Disassemblierung sind untersagt.

#### Modelle: DCSCLF, DCSCMF, DCSCSF

<sup>—&</sup>lt;br>Die in diesem Dokument enth<br>Ankündigungen ändern.<br>© 2008 Dell Inc. Alle Rechte v Die in diesem Dokument enthaltenen Informationen können sich ohne vorherige Ankündigungen ändern. © 2008 Dell Inc. Alle Rechte vorbehalten.

Nachdrucke jeglicher Art dieser Materialien ohne die vorherige schriftliche Genehmigung von Dell Inc. sind strengstens untersagt.

In diesem Text verwendete Marken: Dell, das DELL-Logo, Vostro und DellConnect sind Marken von Dell Inc.; Bluetooth ist eine eingetragene Marke im Besitz der Bluetooth SIG, Inc. und wird von Dell unter Lizenz verwendet; Intel, Celeron, Pentium, Core2 Duo und Core2 Quad sind eingetragene Marken der Intel Corporation in den USA. und in anderen Ländern; Blu-ray Disc ist eine Marke der Blu-ray Disc Association; Microsoft, Windows, Windows Vista und das Logo der Windows Vista-Startschaltfläche sind entweder Marken oder eingetragene Marken der Microsoft Corporation in den USA und/oder in anderen Ländern.

Alle anderen in dieser Dokumentation genannten Marken und Handelsbezeichnungen sind Eigentum der jeweiligen Hersteller und Firmen. Dell Inc. verzichtet auf alle Besitzrechte an Markenzeichen und Handelsbezeichnungen, die nicht Eigentum von Dell sind.

# Inhalt

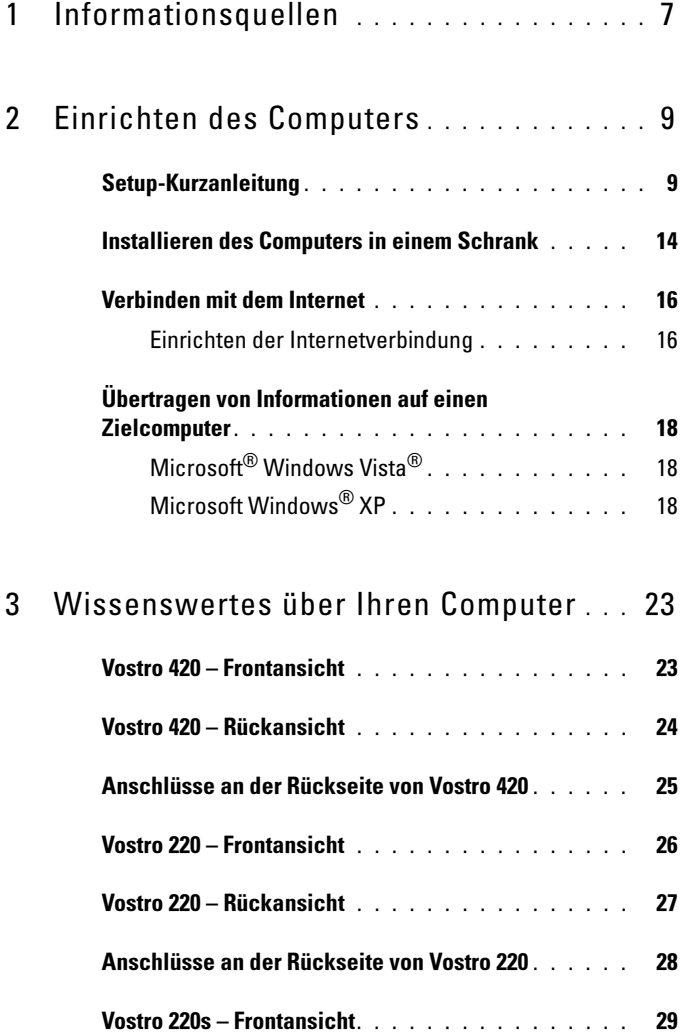

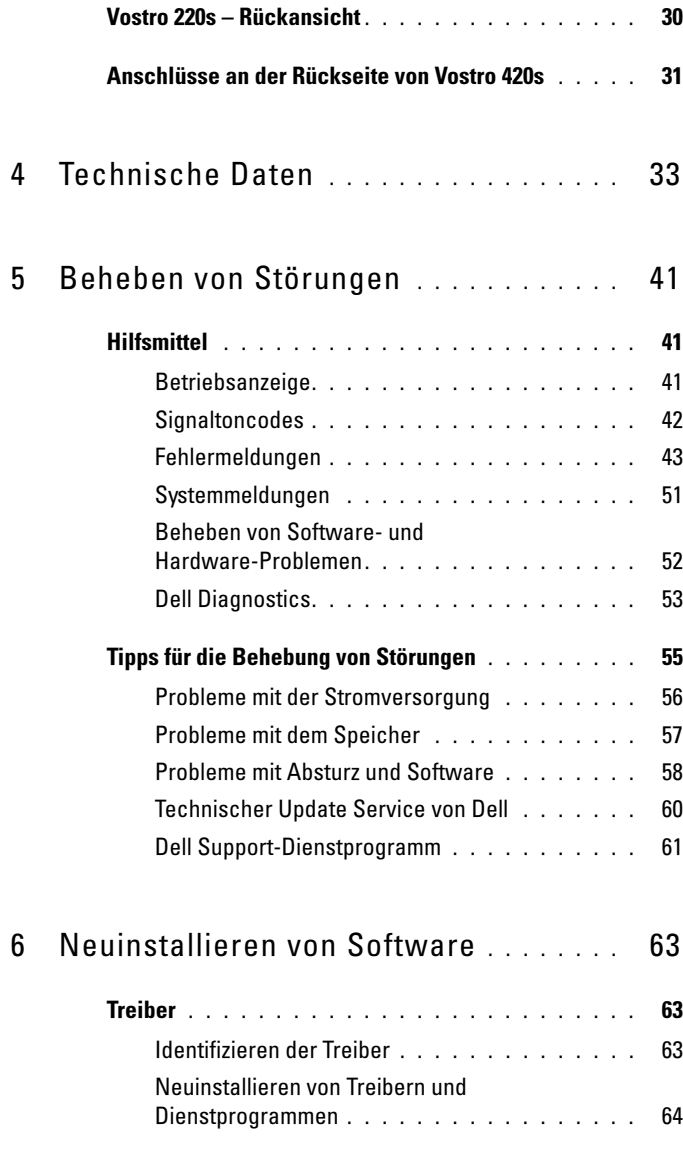

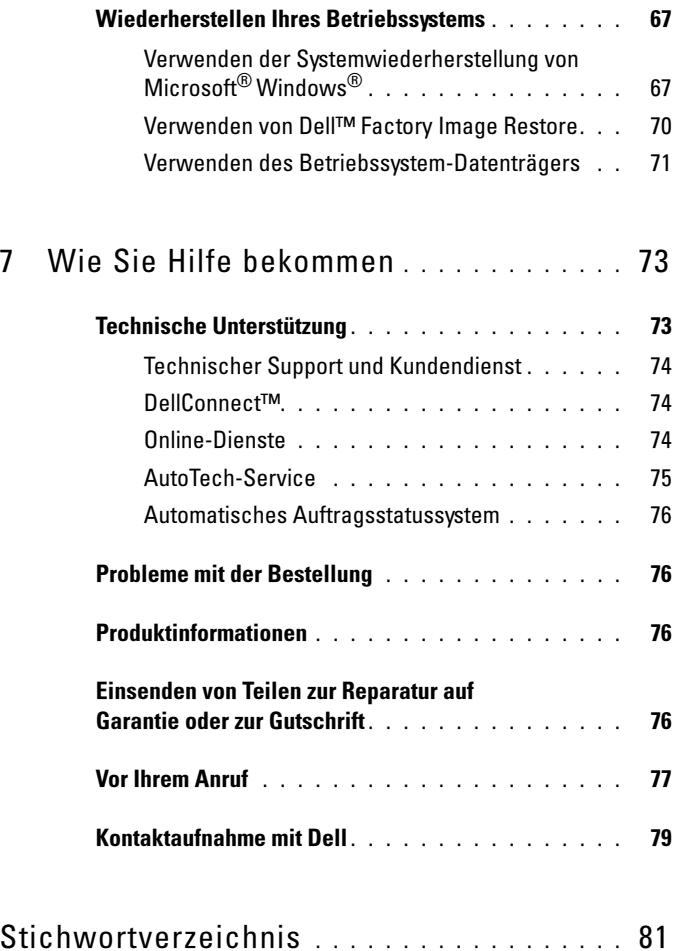

#### Inhalt

# <span id="page-6-0"></span>Informationsquellen

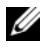

 $\mathscr{A}$  ANMERKUNG: Einige Funktionen oder Medien sind möglicherweise optional und werden nicht mit Ihrem Computer geliefert. Einige Funktionen oder Medien sind möglicherweise in bestimmten Ländern nicht verfügbar.

**ANMERKUNG:** Im Lieferumfang des Computers kann weiteres, hier nicht behandeltes Informationsmaterial enthalten sein.

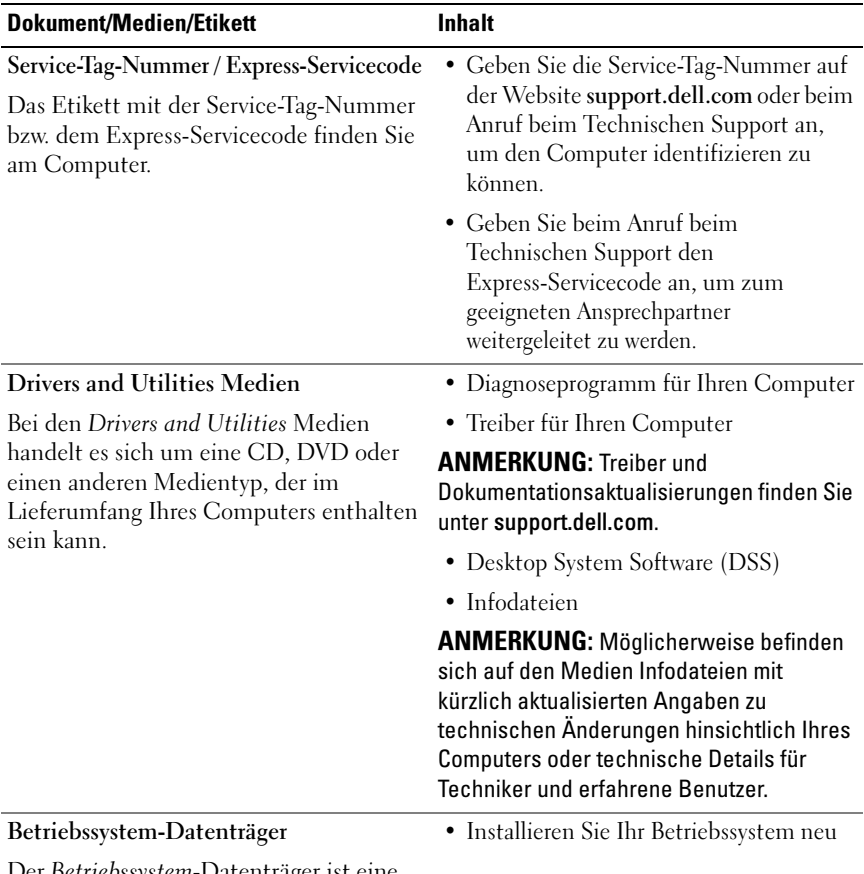

Der Betriebssystem-Datenträger ist eine CD oder DVD, die im Lieferumfang Ihres Computers enthalten sein kann.

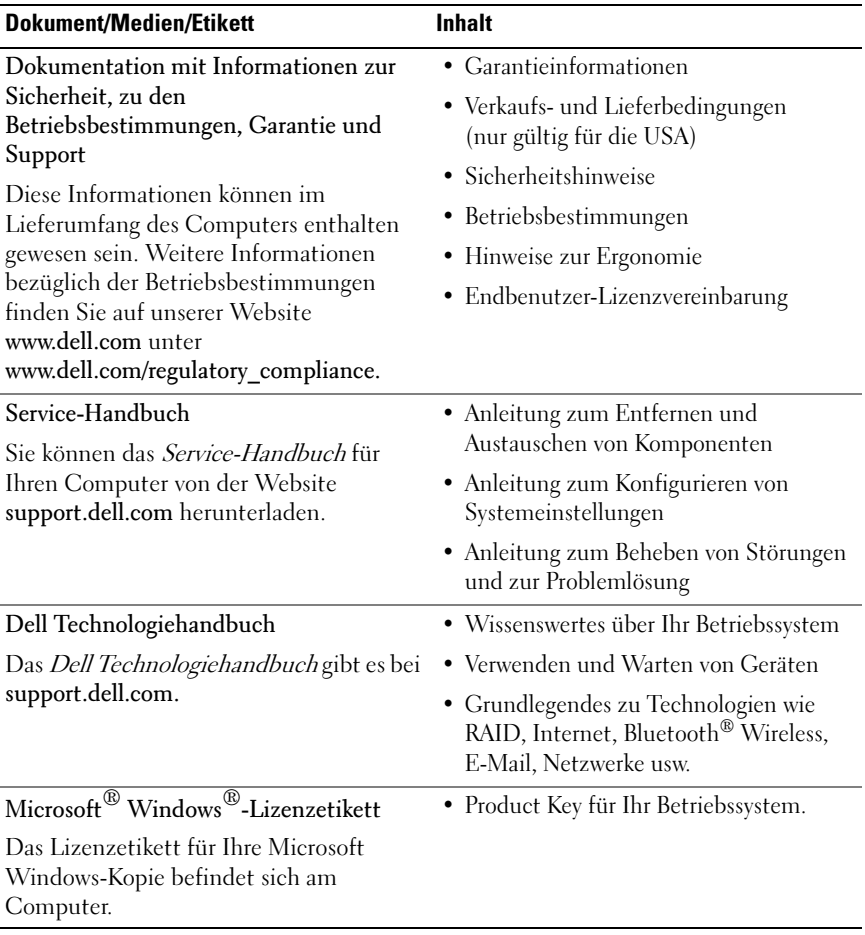

# <span id="page-8-0"></span>Einrichten des Computers

## <span id="page-8-1"></span>Setup-Kurzanleitung

 $\bigwedge$  VORSICHT: Bevor Sie gemäß den in diesem Abschnitt beschriebenen Anleitungen verfahren, lesen Sie zunächst die Sicherheitshinweise in der mitgelieferten Dokumentation. Zusätzliche Informationen zur bestmöglichen Einhaltung der Sicherheitsrichtlinien finden Sie auf der Homepage zur Richtlinienkonformität unter www.dell.com/regulatory\_compliance.

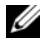

**ANMERKUNG:** Einige Komponenten sind möglicherweise nicht im Lieferumfang enthalten, wenn Sie diese nicht bestellt haben.

1 Verwenden Sie beim Anschließen des Monitors nur eines der beiden folgenden Kabel: entweder das weiße DVI-Kabel oder das blaue VGA-Kabel. Ein VGA-Kabel mit DVI-nach-VGA-Adapter kann an einem Videoport mit DVI-Anschluss verwendet werden.

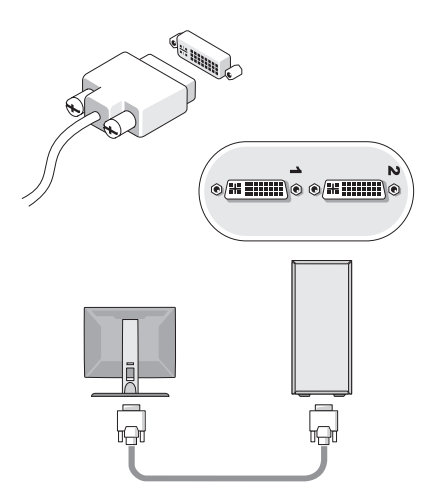

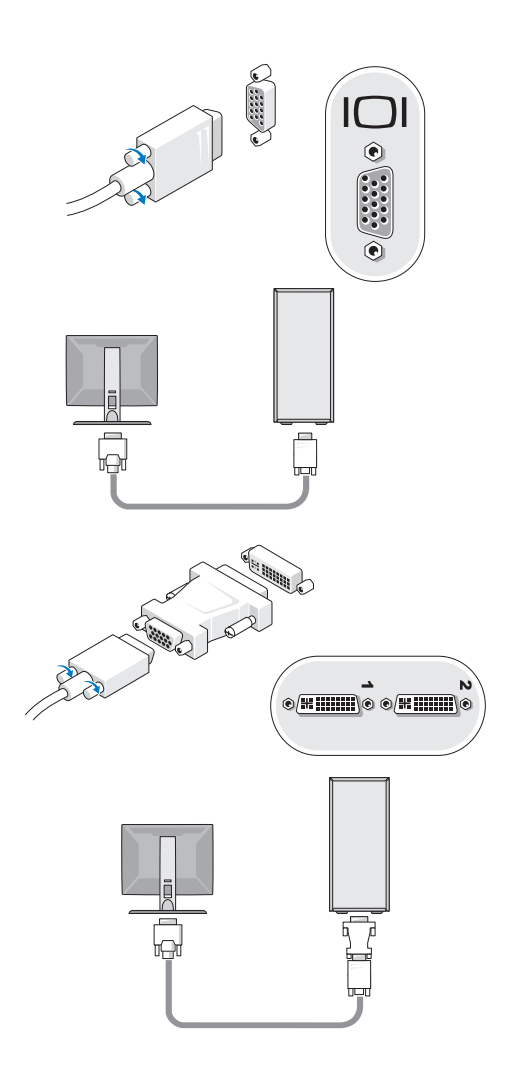

Schließen Sie ein USB-Gerät an, z. B. eine Tastatur oder eine Maus.

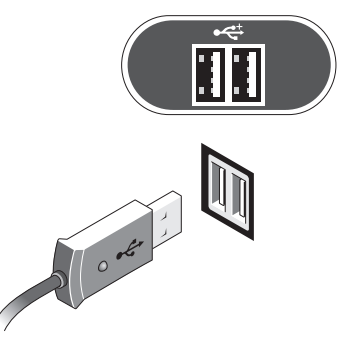

Schließen Sie das Netzwerkkabel an.

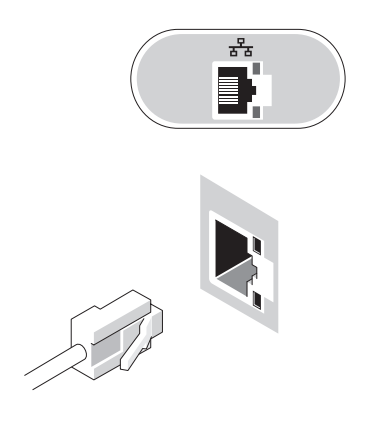

Schließen Sie das Modem an.

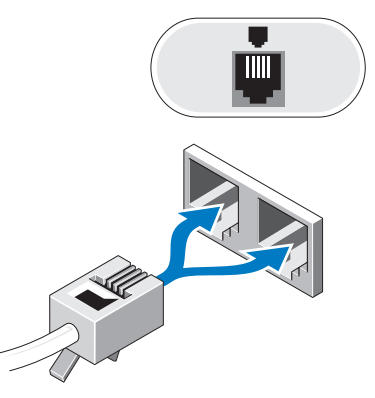

Schließen Sie das/die Stromkabel an.

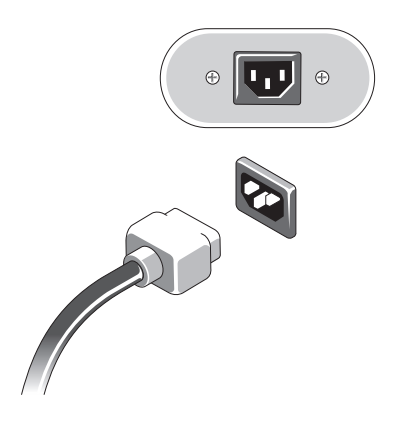

6 Drücken Sie die Netzschalter am Bildschirm und am Computer.

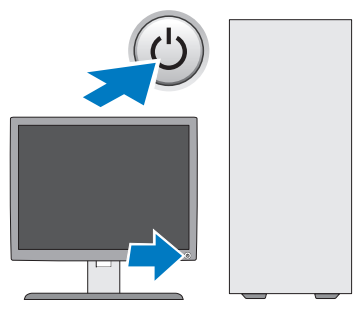

7 Verbinden Sie den Computer mit dem Netzwerk.

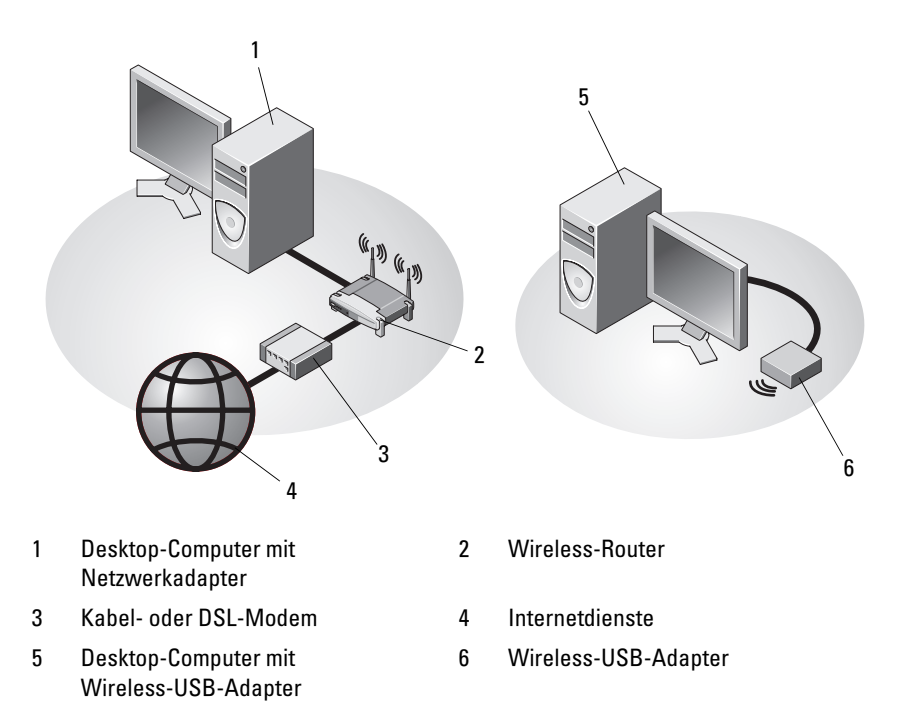

## <span id="page-13-0"></span>Installieren des Computers in einem Schrank

Das Installieren des Computers in einem Schrank kann die Luftzirkulation und die Leistung Ihres Computers beeinträchtigen und zur Überhitzung führen. Beachten Sie die folgenden Richtlinien, wenn Sie den Computer in einem Schrank installieren.

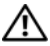

 $\bigwedge$  VORSICHT: Lesen Sie die Sicherheitshinweise, die im Lieferumfang Ihres Computers enthalten waren, bevor Sie den Computer in einem Schrank installieren. Zusätzliche Informationen zur bestmöglichen Einhaltung der Sicherheitsrichtlinien finden Sie auf der Homepage zur Richtlinienkonformität unter www.dell.com/regulatory\_compliance.

HINWEIS: Die in diesem Dokument angegebenen technischen Daten für die Betriebstemperatur beziehen sich auf die maximale Betriebsumgebungstemperatur. Berücksichtigen Sie die Umgebungstemperatur, wenn Sie den Computer in einem Schrank installieren möchten. Wenn in einem Raum beispielsweise eine Umgebungstemperatur von 25 °C herrscht, kann dies je nach den Spezifikationen Ihres Computers bedeuten, dass bis zum Erreichen der maximalen Betriebstemperatur nur ein Spielraum von 5° bis 10 °C verbleibt. Einzelheiten zu den technischen Daten Ihres Computers finden Sie unter ["Technische Daten" auf Seite 33](#page-32-1).

- Lassen Sie einen Abstand von mindestens 10,2 cm zu allen belüfteten Seiten des Computers, um die erforderliche Luftzirkulation für die Lüftung zu gewährleisten.
- Wenn der Schrank über Türen verfügt, müssen diese Türen einen Luftstrom von mindestens 30 Prozent durch den Schrank (Vorder- und Rückseite) zulassen.

HINWEIS: Installieren Sie den Computer nicht in einem Schrank, der keinen Luftstrom zulässt. Eine Einschränkung des Luftstroms kann zu einer Beeinträchtigung der Computerleistung und möglicherweise zur Überhitzung des Computers führen.

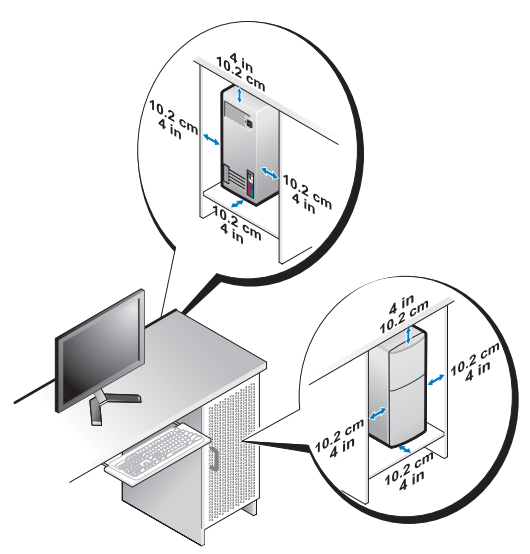

• Wenn Sie den Computer in einer Raumecke auf oder unter einem Tisch platzieren, sollten Sie einen Abstand von mindestens 5,1 cm zwischen der Rückseite des Computers und der Wand frei lassen, um den für eine ordnungsgemäße Belüftung erforderlichen Luftstrom zu gewährleisten.

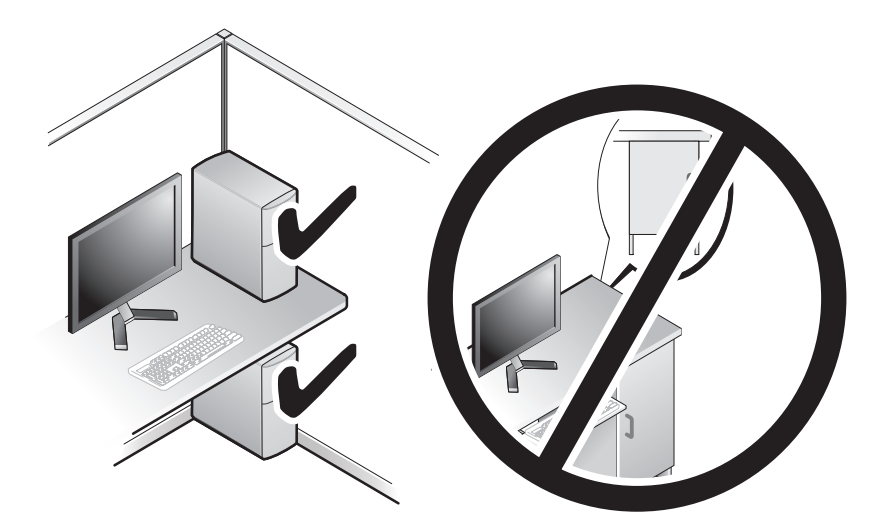

## <span id="page-15-0"></span>Verbinden mit dem Internet

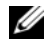

**ZANMERKUNG:** Die Internetdienstanbieter (ISP) und deren Angebote sind länderspezifisch verschieden.

Um eine Verbindung mit dem Internet herstellen zu können, benötigen Sie ein Modem oder eine Netzwerkverbindung sowie einen Internetdienstanbieter. Wenn Sie eine DFÜ-Verbindung verwenden, schließen Sie ein Telefonkabel an den Modemanschluss des Computers und an die Telefonbuchse an, bevor Sie die Internetverbindung einrichten. Wenn Sie eine DSL-Verbindung oder eine Kabel-/Satelliten-Modemverbindung verwenden, fordern Sie bei Ihrem ISP oder Mobiltelefondienst entsprechende Anweisungen für das Einrichten an.

#### <span id="page-15-1"></span>Einrichten der Internetverbindung

So richten Sie eine Internetverbindung mit einer von Ihrem ISP bereitgestellten Desktop-Verknüpfung ein:

- 1 Speichern und schließen Sie alle geöffneten Dateien und beenden Sie alle geöffneten Programme.
- 2 Doppelklicken Sie auf das Internetdienstanbieter-Symbol auf dem Microsoft® Windows®-Desktop.
- 3 Folgen Sie den Anweisungen auf dem Bildschirm, um das Setup abzuschließen.

Falls Sie über kein ISP-Symbol auf Ihrem Desktop verfügen oder eine Internetverbindung mit einem anderen ISP herstellen möchten, führen Sie die Schritte im entsprechenden Abschnitt unten für das auf Ihrem Computer installierte Betriebssystem aus.

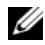

**ZANMERKUNG:** Kann keine Verbindung mit dem Internet hergestellt werden, lesen Sie die entsprechenden Hinweise im *Dell-Technologiehandbuch*. Wenn die Verbindung in der Vergangenheit erfolgreich hergestellt werden konnte, liegt möglicherweise eine technische Störung auf Seiten des ISP vor. Wenden Sie sich an Ihren Internetdienstanbieter, um zu erfahren, ob ein Dienstausfall vorliegt, oder versuchen Sie zu einem späteren Zeitpunkt erneut, die Verbindung herzustellen.

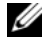

ANMERKUNG: Halten Sie Ihre ISP-Informationen griffbereit. Wenn Sie über keinen ISP verfügen, hilft Ihnen der Assistent Mit dem Internet verbinden weiter.

#### Betriebssystem Microsoft® Windows Vista®

- 1 Speichern und schließen Sie alle geöffneten Dateien und beenden Sie alle geöffneten Programme.
- 2 Klicken Sie auf die Windows Vista-Startschaltfläche → Systemsteuerung
- 3 Klicken Sie unter Netzwerk und Internet auf Verbindung mit dem Internet herstellen.
- 4 Klicken Sie im Fenster Verbindung mit dem Internet herstellen entweder auf Breitband (PPPoE) oder auf DFÜ, je nachdem, welche Art der Verbindung Sie wünschen:
	- Wählen Sie Broadband (Breitband), wenn Sie eine DSL-, Satellitenmodem-, Kabelmodem- oder Bluetooth Wireless Technologie-Verbindung verwenden möchten.
	- Wählen Sie Dial-up (DFÜ), wenn Sie eine gewöhnliche Modem- oder ISDN-Verbindung nutzen möchten.

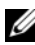

**ANMERKUNG:** Falls Sie sich nicht sicher sind, welche Verbindungsart Sie auswählen sollen, klicken Sie auf Entscheidungshilfe oder wenden Sie sich an Ihren Internetdienstanbieter.

5 Folgen Sie den Anweisungen auf dem Bildschirm und verwenden Sie die von Ihrem ISP bereitgestellten Setup-Informationen, um das Einrichten der Verbindung abzuschließen.

#### Microsoft Windows® XP

- 1 Speichern und schließen Sie alle geöffneten Dateien und beenden Sie alle geöffneten Programme.
- 2 Klicken Sie auf Start→ Internet Explorer→ Mit dem Internet verbinden.
- <span id="page-16-0"></span>3 Klicken Sie im nächsten Fenster auf die passende Option:
	- Klicken Sie auf Einen Internetdienstanbieter aus einer Liste auswählen, wenn Sie noch keinen Internetdienstanbieter bestimmt haben.
	- Wenn Sie bereits Setup-Informationen vom Internetdienstanbieter erhalten haben, aber keine Setup-CD besitzen, klicken Sie auf Verbindung manuell einrichten.
	- Wenn Ihnen eine entsprechende CD vorliegt, klicken Sie auf CD eines Internetdienstanbieters verwenden.

4 Klicken Sie auf Weiter.

Wenn Sie die Option Verbindung manuell einrichten in [Schritt 3](#page-16-0)  ausgewählt haben, fahren Sie mit [Schritt 5](#page-17-3) fort. Andernfalls befolgen Sie die Anweisungen auf dem Bildschirm, um das Setup abzuschließen.

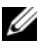

**ANMERKUNG:** Wenn Sie nicht wissen, welchen Verbindungstyp Sie wählen sollen, wenden Sie sich an Ihren ISP.

- <span id="page-17-3"></span>5 Klicken Sie unter Wie soll die Internetverbindung hergestellt werden? auf die geeignete Option und dann auf Weiter.
- 6 Verwenden Sie die Einrichtungsdaten Ihres Internetdienstanbieters, um das Setup abzuschließen.

## <span id="page-17-0"></span>Übertragen von Informationen auf einen **Zielcomputer**

### <span id="page-17-1"></span>Microsoft® Windows Vista®

- 1 Klicken Sie auf die Windows Vista-Startschaltfläche <sup>(+ 3</sup> und klicken Sie auf Dateien und Einstellungen übertragen→ Windows-EasyTransfer starten.
- 2 Klicken Sie im Dialogfeld Benutzerkontensteuerung auf Fortsetzen.
- 3 Klicken Sie auf Neuen Transfer starten oder auf Gestarteten Transfer fortsetzen.
- 4 Folgen Sie den Anweisungen des Windows EasyTransfer-Assistenten auf dem Bildschirm.

## <span id="page-17-2"></span>Microsoft Windows® XP

Windows XP verfügt über einen Assistenten zum Übertragen von Dateien und Einstellungen, mit dem Daten von einem Quellcomputer auf einen Zielcomputer übertragen werden können.

Die Daten können über eine Netzwerkverbindung oder eine serielle Direktverbindung auf den Zielcomputer übertragen oder auf einem austauschbaren Datenträger, wie z. B. einer beschreibbaren CD, gespeichert werden.

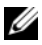

**ANMERKUNG:** Sie können Daten vom alten auf den neuen Computer direkt übertragen, indem Sie ein serielles Kabel an die Eingabe/Ausgabe-Ports (E/A-Ports) der beiden Computer anschließen.

Anweisungen zum Einrichten einer direkten Kabelverbindung zwischen zwei Computern finden Sie im Microsoft Knowledge Base-Artikel-Nr. 305621 mit dem Titel *"How to Set Up a Direct Cable Connection Between Two Computers in Windows XP"* (Anleitung zum Herstellen einer direkten Kabelverbindung zwischen zwei Computern in Windows XP). Diese Informationen sind möglicherweise nicht in allen Ländern verfügbar.

Zum Übertragen von Daten auf einen neuen Computer müssen Sie den Assistenten zum Übertragen von Dateien und Einstellungen aufrufen.

#### Ausführen des Assistenten zum Übertragen von Dateien und Einstellungen mithilfe des Betriebssystem-Datenträgers

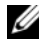

ANMERKUNG: Für diesen Vorgang benötigen Sie den *Betriebssystem*-Datenträger. Dieser Datenträger ist optional und wird möglicherweise nicht mit allen Computern geliefert.

So bereiten Sie den Zielcomputer auf die Dateiübertragung vor:

- 1 Öffnen Sie wie folgt den Assistenten zum Übertragen von Dateien und Einstellungen: Klicken Sie auf Start→ Alle Programme→ Zubehör→ Systemprogramme→ Übertragen von Dateien und Einstellungen.
- 2 Wenn die Startseite des Assistenten zum Übertragen von Dateien und Einstellungen angezeigt wird, klicken Sie auf Weiter.
- 3 Auf der Seite Um welchen Computer handelt es sich? klicken Sie auf Zielcomputer→ Weiter.
- 4 Klicken Sie auf der Seite Verfügen Sie über eine Windows XP-CD? auf Assistent der Windows XP-CD verwenden→ Weiter.
- 5 Wechseln Sie zu dem Quellcomputer, wenn der Bildschirm Wechseln Sie jetzt zum Quellcomputer angezeigt wird. Klicken Sie jetzt noch nicht auf **Weiter**

So kopieren Sie Daten vom Quellcomputer:

- 1 Legen Sie den Betriebssystem-Datenträger von Windows XP in den Quellcomputer ein.
- 2 Klicken Sie im Fenster Willkommen bei Microsoft Windows XP auf Zusätzliche Aufgaben durchführen.
- 3 Klicken Sie unter Was möchten Sie tun? auf Dateien und Einstellungen übertragen→ Weiter.
- 4 Auf der Seite Um welchen Computer handelt es sich? klicken Sie auf Quellcomputer→ Weiter.
- 5 Klicken Sie im Fenster Übertragungsmethode auswählen auf die gewünschte Übertragungsmethode.
- 6 Wählen Sie im Fenster Was möchten Sie übertragen? die Elemente aus, die Sie übertragen möchten und klicken Sie auf Weiter.

Wenn alle Daten kopiert wurden, wird das Fenster Fertigstellen des Sammlungsvorgangs angezeigt.

7 Klicken Sie auf Fertig stellen.

So übertragen Sie die Daten auf den Zielcomputer:

- 1 Klicken Sie auf dem Zielcomputer auf der Seite Wechseln Sie jetzt zum Quellcomputer auf Weiter.
- 2 Wählen Sie auf der Seite Wo befinden sich die Dateien und Einstellungen? die von Ihnen für die Übertragung Ihrer Einstellungen und Dateien bevorzugte Methode aus und klicken Sie auf Weiter.

Der Assistent überträgt die gesammelten Dateien und Einstellungen auf den Zielcomputer.

3 Klicken Sie auf der Seite Fertig gestellt auf Fertig gestellt und starten Sie den Computer neu.

#### Ausführen des Assistenten zum Übertragen von Dateien und Einstellungen ohne Betriebssystem-Datenträger

Um den Assistenten zum Übertragen von Dateien und Einstellungen ohne den Betriebssystem-Datenträger auszuführen, müssen Sie eine Assistent-Diskette erstellen, mit der Sie eine Sicherungsdatei mit den Daten auf ein Wechselmedium schreiben können.

Um eine Assistent-Diskette zu erstellen, verwenden Sie Ihren neuen Computer, auf dem Windows XP läuft, und führen Sie die folgenden Schritte aus:

1 Öffnen Sie wie folgt den Assistenten zum Übertragen von Dateien und Einstellungen: Klicken Sie auf Start→ Alle Programme→ Zubehör→ Systemprogramme→ Übertragen von Dateien und Einstellungen.

- 2 Wenn die Startseite des Assistenten zum Übertragen von Dateien und Einstellungen angezeigt wird, klicken Sie auf Weiter.
- 3 Auf der Seite Um welchen Computer handelt es sich? klicken Sie auf Zielcomputer→ Weiter.
- 4 Klicken Sie auf der Seite Verfügen Sie über eine Windows XP-CD? auf Assistent-Diskette auf folgendem Laufwerk erstellen→ Weiter.
- 5 Legen Sie ein Wechselmedium, z. B. eine beschreibbare CD, ein und klicken Sie auf OK.
- 6 Wenn die Erstellung des Datenträgers beendet ist und die Meldung Wechseln Sie jetzt zum Quellcomputer angezeigt wird, klicken Sie *noch nicht* auf Weiter.
- 7 Wechseln Sie zum Quellcomputer.

So kopieren Sie Daten vom Quellcomputer:

- 1 Legen Sie das Wechselmedium mit der Assistent-Diskette in den Quellcomputer ein und klicken Sie auf Start→ Ausführen.
- 2 Navigieren Sie im Feld Öffnen des Dialogfelds Ausführen zu dem Pfad von fastwiz (auf dem erstellten Wechselmedium) und klicken Sie dann auf OK.
- 3 Klicken Sie auf der Begrüßungsseite des Assistenten zum Übertragen von Dateien und Einstellungen auf Weiter.
- 4 Auf der Seite Um welchen Computer handelt es sich? klicken Sie auf Quellcomputer→ Weiter.
- 5 Klicken Sie im Fenster Übertragungsmethode auswählen auf die gewünschte Übertragungsmethode.
- 6 Wählen Sie auf der Seite Was möchten Sie übertragen? die Elemente aus, die Sie übertragen möchten und klicken Sie auf Weiter.

Wenn alle Daten kopiert wurden, wird das Fenster Fertigstellen des Sammlungsvorgangs angezeigt.

7 Klicken Sie auf Fertig stellen.

So übertragen Sie die Daten auf den Zielcomputer:

1 Klicken Sie auf dem Zielcomputer auf der Seite Wechseln Sie jetzt zum Quellcomputer auf Weiter.

2 Wählen Sie auf der Seite Wo befinden sich die Dateien und Einstellungen? die von Ihnen für die Übertragung Ihrer Einstellungen und Dateien bevorzugte Methode aus und klicken Sie auf Weiter. Befolgen Sie die Anweisungen auf dem Bildschirm.

Der Assistent liest die gesammelten Dateien und Einstellungen und übernimmt sie für den Zielcomputer.

Wenn alle Einstellungen und Dateien übernommen wurden, erscheint das Fenster Fertig gestellt.

3 Klicken Sie auf Fertig gestellt und starten Sie den Zielcomputer neu.

ANMERKUNG: Weitere Informationen zu diesem Verfahren finden Sie unter support.dell.com im (englischsprachigen) Dokument Nummer 154781 mit dem Titel *What Are The Different Methods To Transfer Files From My Old Computer To My New Dell™ Computer Using the Microsoft*® *Windows*® *XP Operating System?* (Beschreibung der verschiedenen Methoden zum Übertragen von Dateien von einem Quellcomputer auf einen Zielcomputer von Dell unter Verwendung des Betriebssystems Microsoft Windows XP).

ANMERKUNG: Möglicherweise ist das Dell™-Knowledge Base-Dokument nicht in allen Ländern verfügbar.

# <span id="page-22-0"></span>Wissenswertes über Ihren **Computer**

## <span id="page-22-1"></span>Vostro 420 – Frontansicht

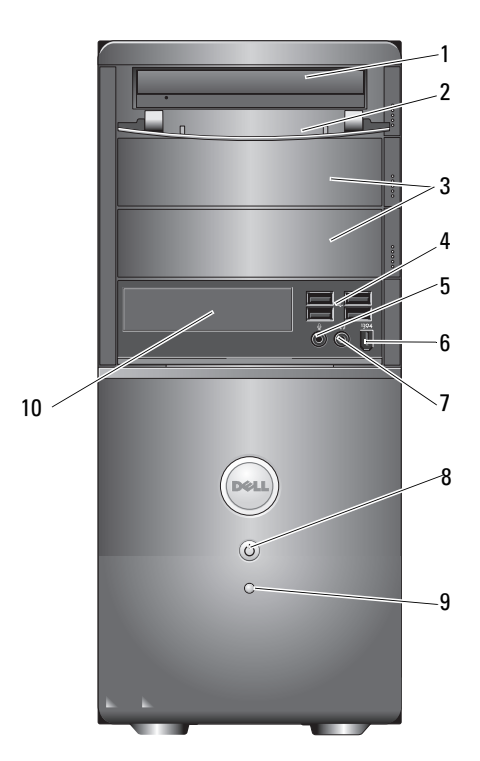

- 
- 3 Schächte für optionales optisches Laufwerk (2)
- 
- 
- 
- 1 Optisches Laufwerk 2 Frontblende des Laufwerkschachts (offen)
	- 4 USB 2.0-Anschlüsse (4)
- 5 Mikrofonanschluss 6 IEEE 1394-Anschluss (optional)
- 7 Kopfhöreranschluss 8 Betriebsschalter/Aktivitätsanzeige
- 9 Laufwerkaktivitätsanzeige 10 Media Card Reader (optional)

Wissenswertes über Ihren Computer | 23

## <span id="page-23-0"></span>Vostro 420 – Rückansicht

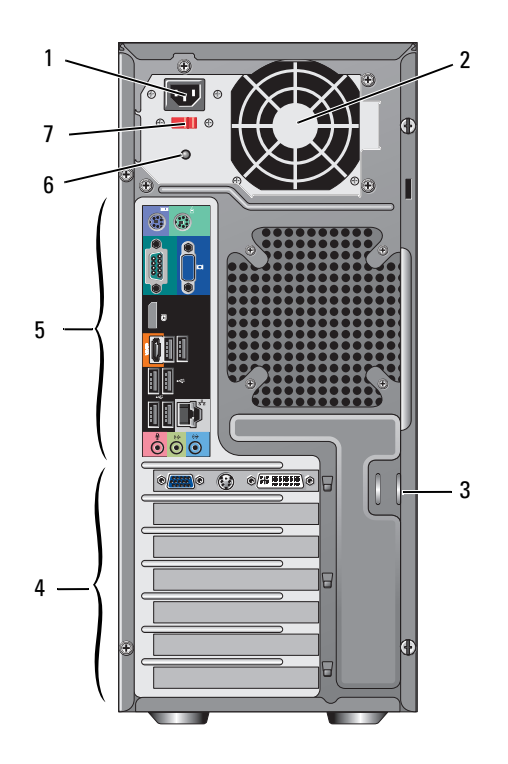

- 1 Netzanschluss 2 Netzteillüfter
- 3 Sicherheitskabel/halbringförmige Bügel für ein Vorhängeschloss
- 5 Anschlüsse an der Rückseite 6 Stromversorgungsanzeige
- 7 Spannungswahlschalter
- 
- 4 Erweiterungskartensteckplätze
	-

## <span id="page-24-0"></span>Anschlüsse an der Rückseite von Vostro 420

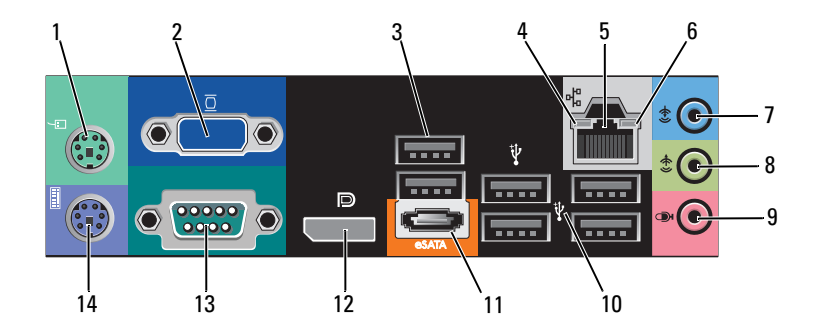

- 1 PS/2-Mausanschluss 2 VGA-Anschluss
- 
- 
- 
- 
- 11 eSATA-Anschluss 12 Displayport
- 13 Serieller Anschluss (9-polig) 14 PS/2-Tastaturanschluss
- 
- 3 USB-2.0-Anschlüsse (2) 4 Verbindungsintegritätsanzeige
- 5 Netzwerkanschluss 6 Netzwerkaktivitätsanzeige
- 7 Leitungseingangsanschluss 8 Leitungsausgangsanschluss (Line-Out)
- 9 Mikrofonanschluss 10 USB 2.0-Anschlüsse (4)
	-
	-

## <span id="page-25-0"></span>Vostro 220 – Frontansicht

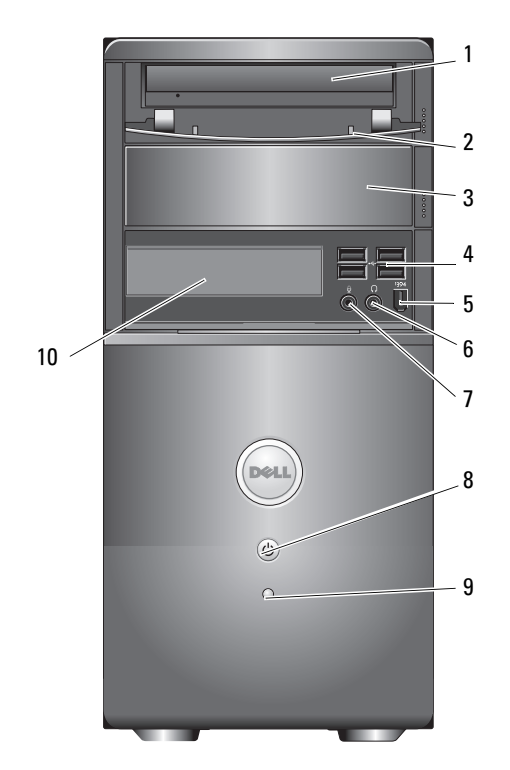

- 
- 3 Optionaler optischer Laufwerkschacht
- 5 IEEE 1394-Anschluss (optional) 6 Kopfhöreranschluss
- 
- 
- 1 Optisches Laufwerk 2 Frontblende des Laufwerkschachts (offen)
	- 4 USB 2.0-Anschlüsse (4)
		-
- 7 Mikrofonanschluss 8 Betriebsschalter/Aktivitätsanzeige
- 9 Laufwerkaktivitätsanzeige 10 Media Card Reader (optional)

## <span id="page-26-0"></span>Vostro 220 – Rückansicht

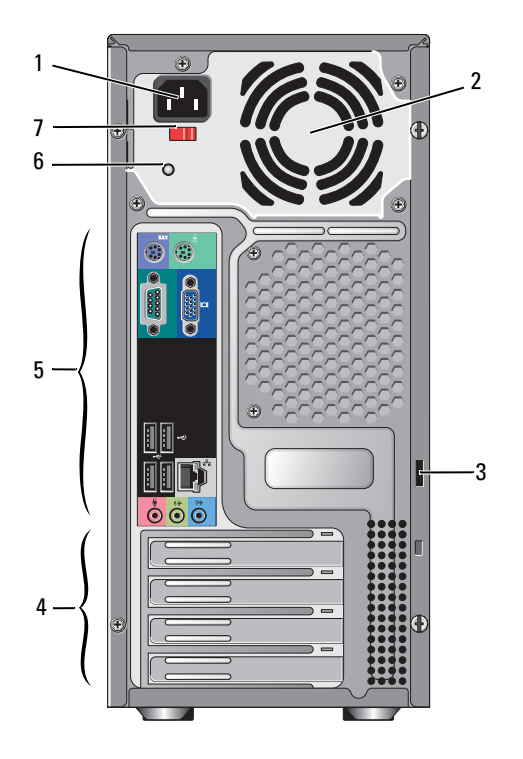

- 1 Netzanschluss 2 Netzteillüfter
- 3 Sicherheitskabel/halbringförmige Bügel für ein Vorhängeschloss
- 5 Anschlüsse an der Rückseite 6 Stromversorgungsanzeige
- 7 Spannungswahlschalter
- 
- 4 Erweiterungskartensteckplätze
- 

## <span id="page-27-0"></span>Anschlüsse an der Rückseite von Vostro 220

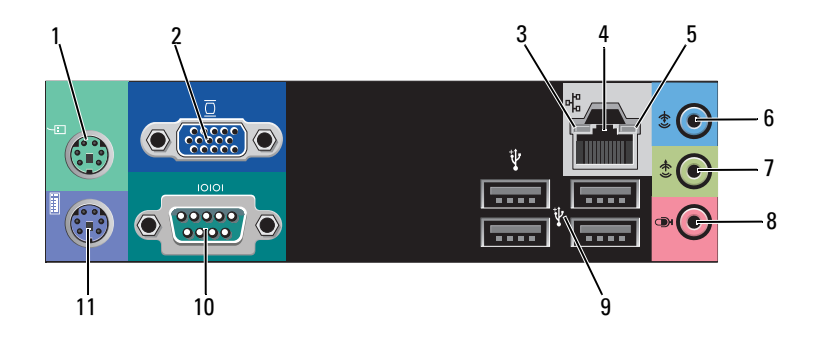

- 1 PS/2-Mausanschluss 2 VGA-Anschluss
- 3 Verbindungsintegritätsanzeige 4 Netzwerkanschluss
- 
- 7 Leitungsausgangsanschluss (Line-Out)
- 9 USB 2.0-Anschlüsse (4) 10 Serieller Anschluss
- 11 PS/2-Tastaturanschluss
- 
- 
- 5 Netzwerkaktivitätsanzeige 6 Leitungseingangsanschluss
	- 8 Mikrofonanschluss
	-

## <span id="page-28-0"></span>Vostro 220s – Frontansicht

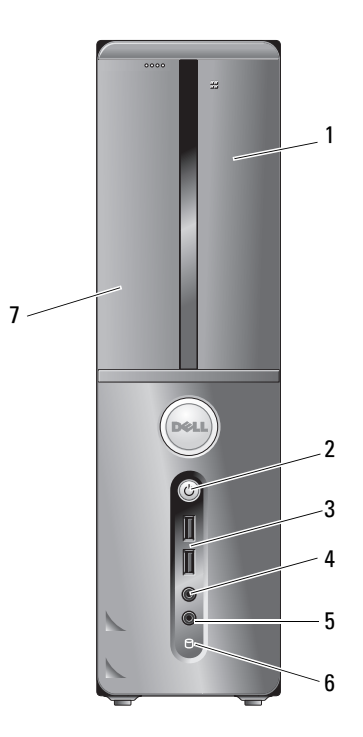

- 
- 3 USB-2.0-Anschlüsse (2) 4 Kopfhöreranschluss
- 
- 7 Optisches Laufwerk
- 1 Media Card Reader (optional) 2 Betriebsschalter/Aktivitätsanzeige
	-
- 5 Mikrofonanschluss 6 Laufwerkaktivitätsanzeige

## <span id="page-29-0"></span>Vostro 220s – Rückansicht

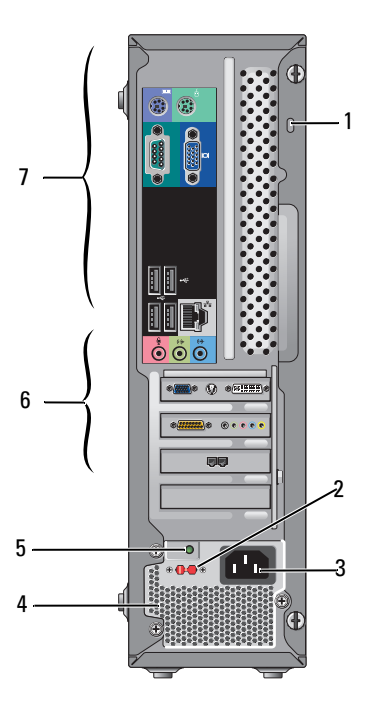

- 1 Sicherheitskabel/halbringförmige Bügel für ein Vorhängeschloss
- 3 Netzanschluss 4 Netzteillüfter
- 
- 7 Anschlüsse an der Rückseite
- 2 Spannungswahlschalter
- 
- 5 Anzeige der Stromversorgung 6 Erweiterungskartensteckplätze

## <span id="page-30-0"></span>Anschlüsse an der Rückseite von Vostro 420s

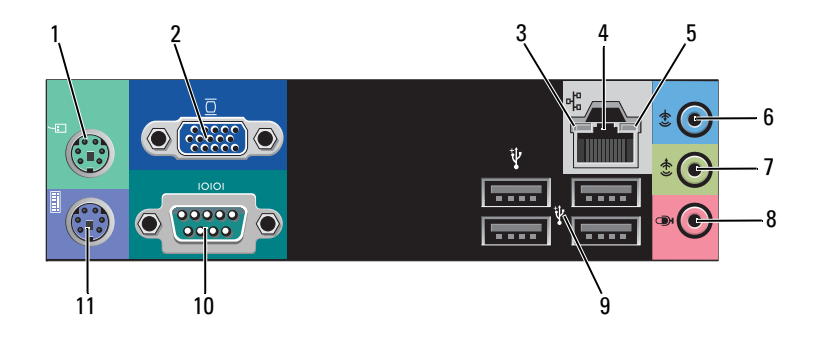

- 1 PS/2-Mausanschluss 2 VGA-Anschluss
- 3 Verbindungsintegritätsanzeige 4 Netzwerkanschluss
- 
- 7 Leitungsausgangsanschluss (Line-Out)
- 9 USB 2.0-Anschlüsse (4) 10 Serieller Anschluss
- 11 PS/2-Tastaturanschluss
- 
- 
- 5 Netzwerkaktivitätsanzeige 6 Leitungseingangsanschluss
	- 8 Mikrofonanschluss
	-

# 4

## <span id="page-32-1"></span><span id="page-32-0"></span>Technische Daten

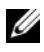

**ZANMERKUNG:** Die angebotenen Konfigurationen können je nach Region variieren. Nähere Informationen über die Konfiguration Ihres Computers erhalten Sie, wenn Sie auf Start→ Hilfe und Support klicken und die Option auswählen, mit der Informationen über den Computer angezeigt werden.

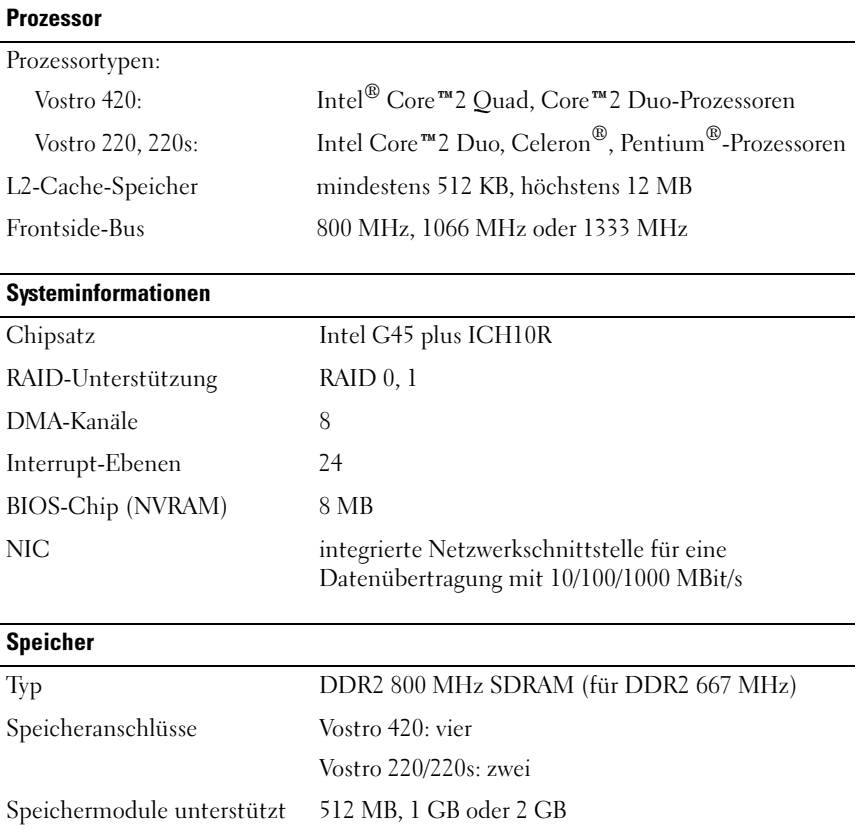

#### Speicher (Fortsetzung)

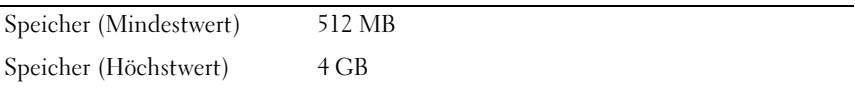

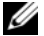

**ANMERKUNG:** Aufgrund der Architektur des Intel Core2 Quad-Prozessors müssen Ihre Systemplatine und Ihr Netzteil bei der Aktualisierung von Prozessoren einbezogen werden.

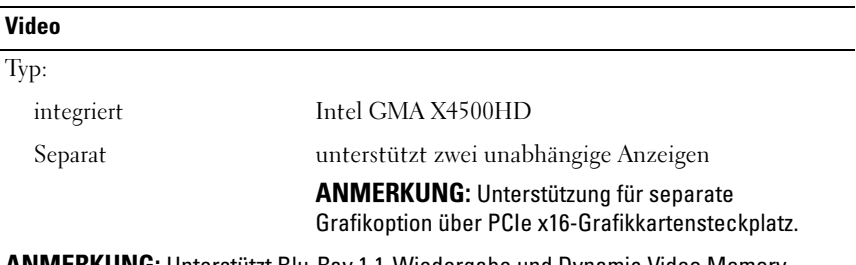

ANMERKUNG: Unterstützt Blu-Ray 1.1-Wiedergabe und Dynamic Video Memory Technology (DVMT).

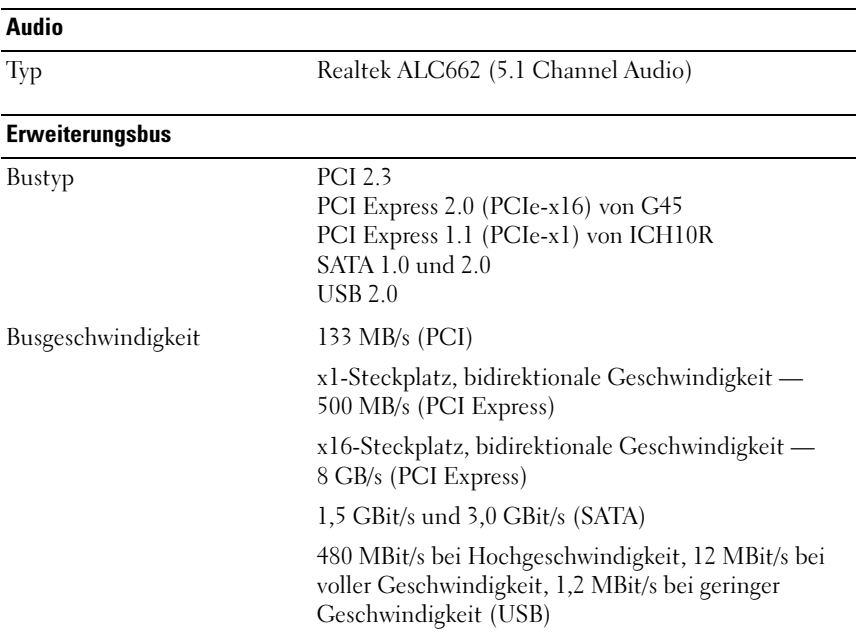

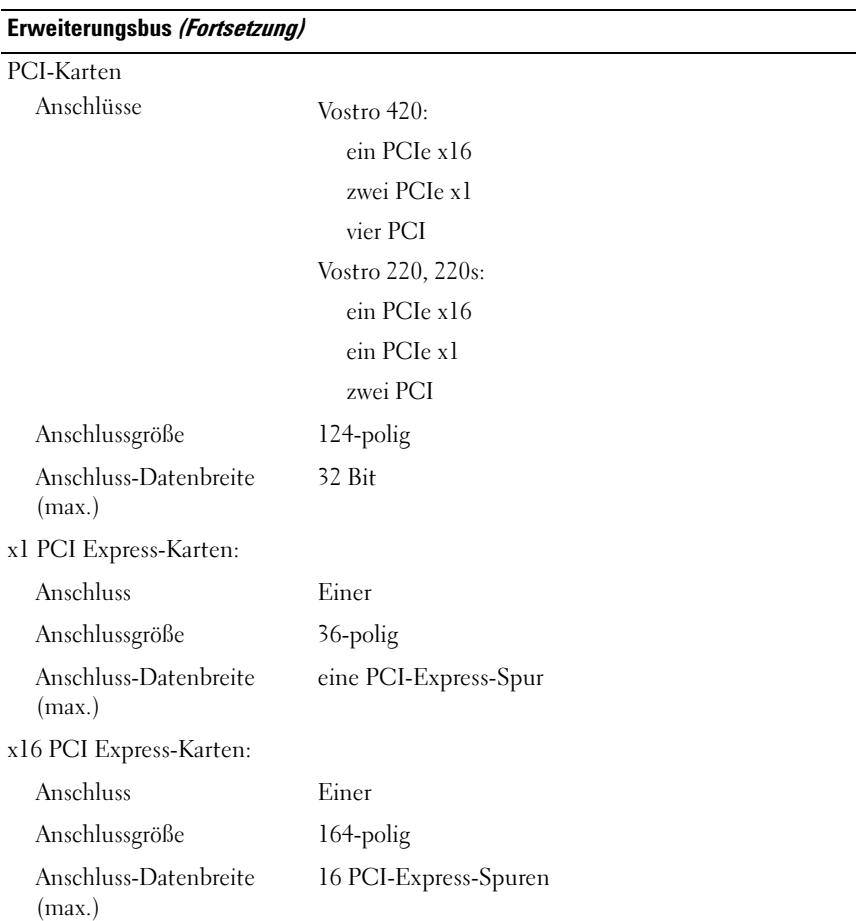

#### Laufwerke Extern zugänglich: Vostro 420: drei optische 5,25-Zoll-Laufwerke ein USB 3,5-Zoll-Diskettenlaufwerk oder Media Card Reader (optional) Vostro 220: zwei optische 5,25-Zoll-Laufwerke ein USB 3,5-Zoll-Diskettenlaufwerk oder Medienkartenleser (optional) Vostro 220s: ein optisches 5,25-Zoll-Laufwerk ein 3,5-Zoll-Diskettenlaufwerk oder Medienkartenleser (optional) Intern zugänglich Vostro 420: ein bis vier 3,5-Zoll-SATA-Laufwerkschächte Vostro 220/220s: ein oder zwei 3,5-Zoll-SATA-Laufwerkschächte ANMERKUNG: Interne und externe Laufwerkschächte geeignet für 5,25-Zoll- und 3,5-Zoll-Schachtgeräte einschließlich HDD- und Kurzschachtgeräte. Verfügbare Geräte • 3,5-Zoll-SATA-Festplattenlaufwerke (80 GB bis 1 TB optional) • SATA DVD, SATA CD-RW/DVD Combo, SATA DVD+/-RW, SATA BD Combo (nur Blu-Ray-Wiedergabe), SATA Blu-Ray R/W • Ein 3,5-Zoll-USB-Medienkartenleser mit Bluetooth® • externes USB-Diskettenlaufwerk Anschlüsse Externe Anschlüsse: Video VGA-Anschluss Anzeigeanschluss (nur Vostro 420)

Netzwerkkartenanschluss RJ-45-Anschluss
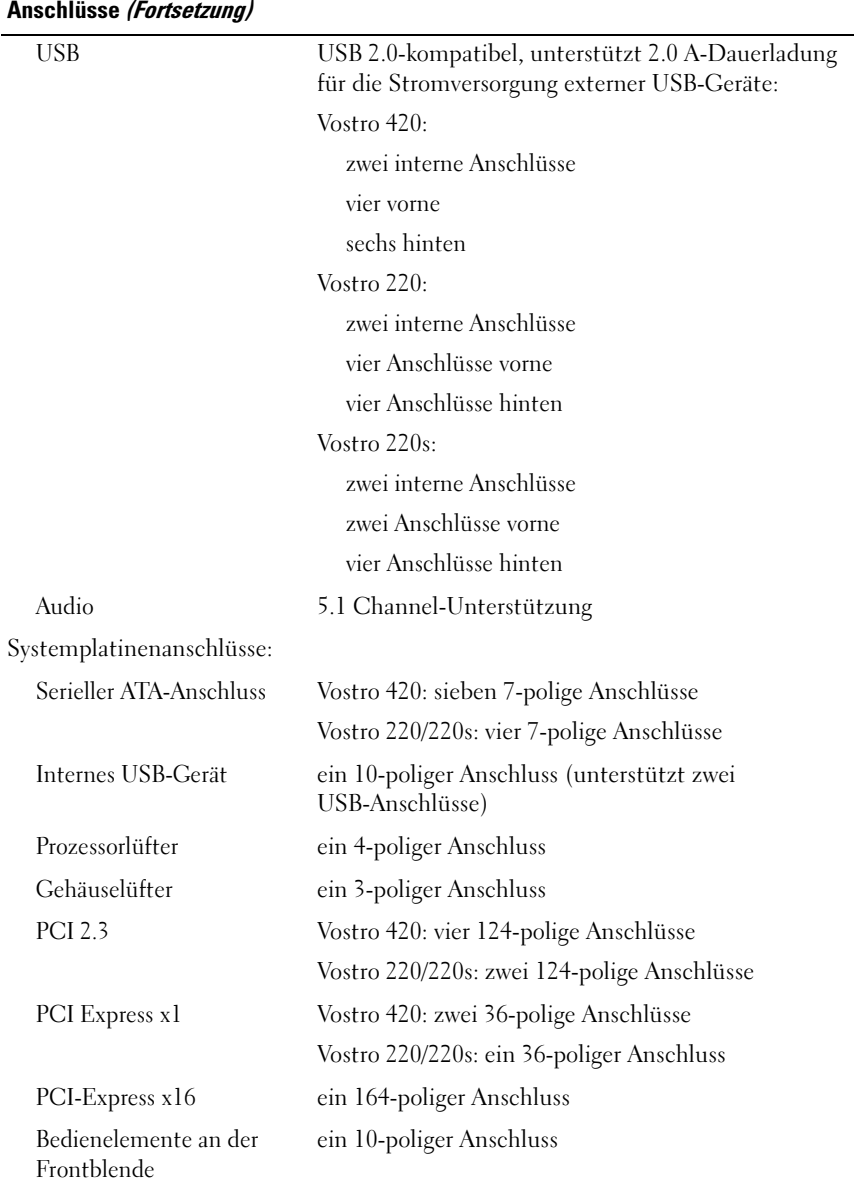

#### Anschlüsse (Fortsetzung)

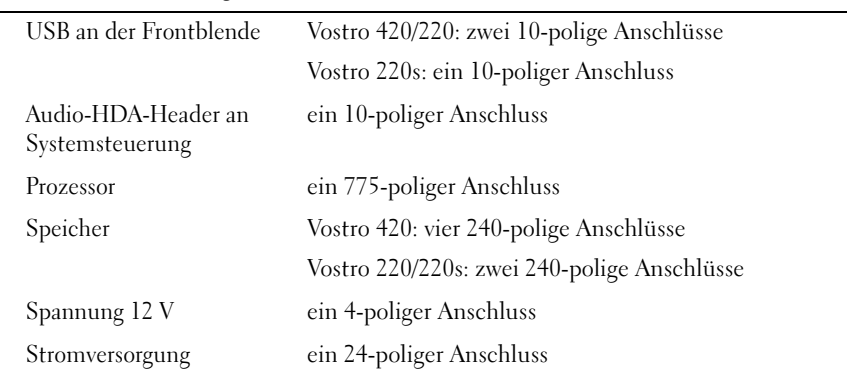

#### Bedienelemente und Anzeigen

Vorderseite des Computers:

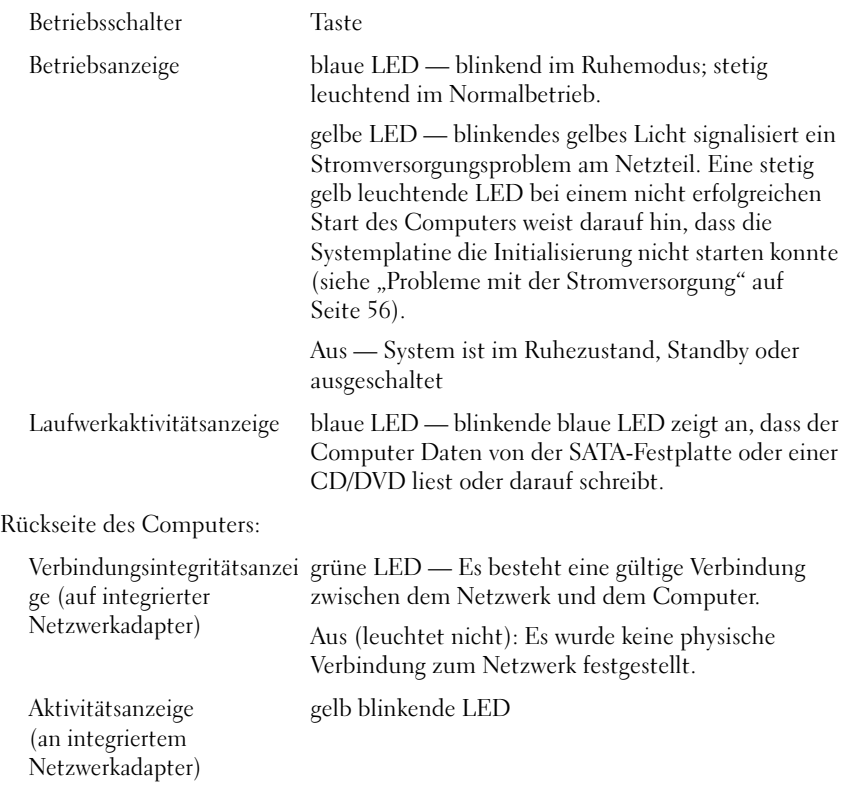

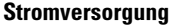

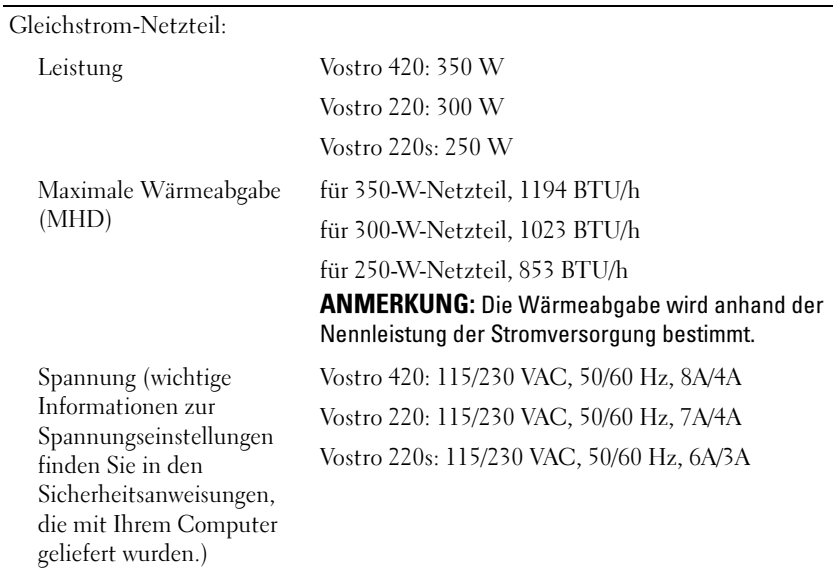

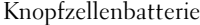

pfzellenbatterie 3-V CR2032 Lithium-Knopfzelle

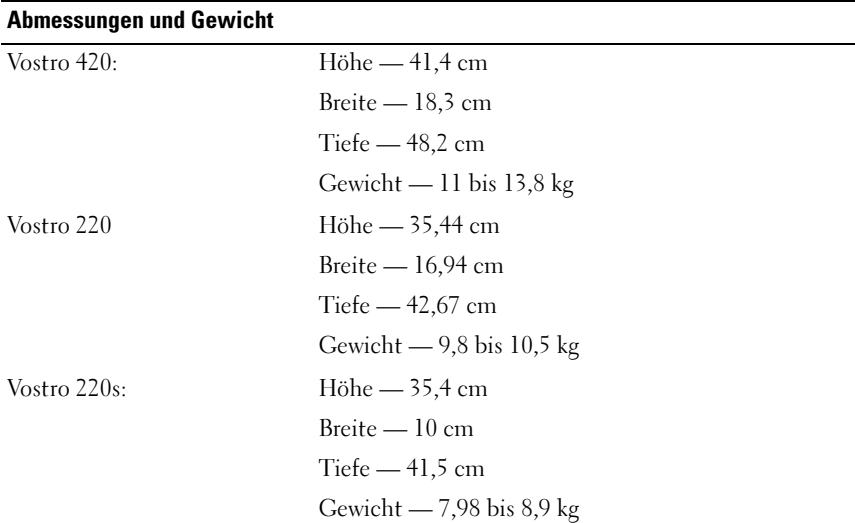

#### Umgebungsbedingungen

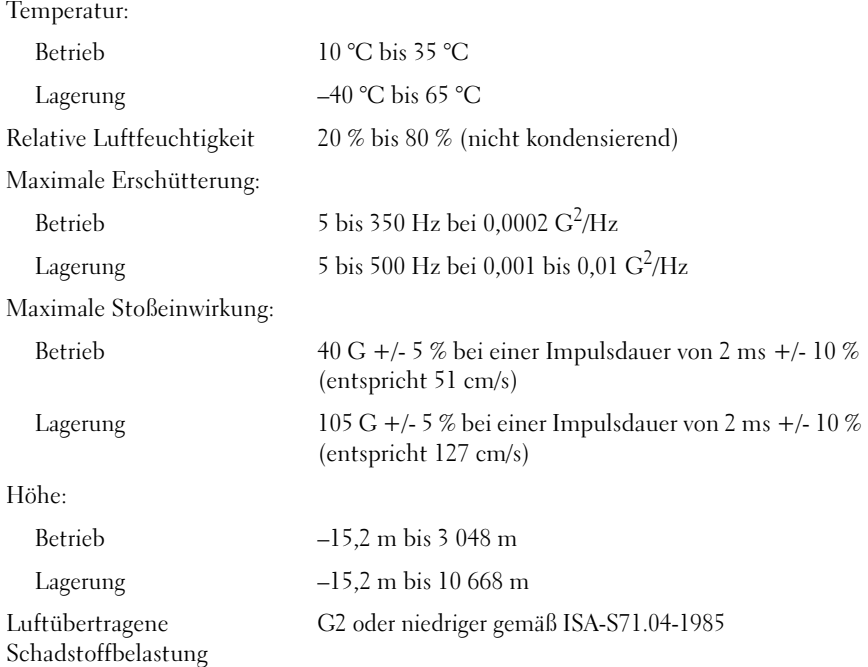

# Beheben von Störungen

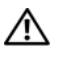

 $\bigwedge$  VORSICHT: Trennen Sie den Computer immer von der elektrischen Steckdose, bevor Sie die Abdeckung öffnen, um sich vor Stromschlägen, Verletzung durch rotierende Lüfterflügel und anderen möglichen Gefahren zu schützen.

VORSICHT: Bevor Sie gemäß den in diesem Abschnitt beschriebenen Anleitungen verfahren, lesen Sie zunächst die Sicherheitshinweise in der entsprechenden Dokumentation im Lieferumfang Ihres Computers. Zusätzliche Informationen zur bestmöglichen Einhaltung der Sicherheitsrichtlinien finden Sie auf der Homepage zur Richtlinienkonformität unter www.dell.com/regulatory\_compliance.

## **Hilfsmittel**

#### Betriebsanzeige

Die zweifarbige Betriebsanzeige an der Vorderseite des Computers blinkt oder leuchtet stetig, um verschiedene Betriebszustände anzuzeigen:

- Wenn die Betriebsanzeige nicht leuchtet oder blinkt, ist der Computer ausgeschaltet oder er wird nicht mit Strom versorgt.
- Wenn die Betriebsanzeige stetig blau leuchtet und der Computer nicht reagiert, vergewissern Sie sich, dass der Bildschirm angeschlossen ist und mit Strom versorgt wird.
- Wenn die Betriebsanzeige blau blinkt, befindet sich der Computer im Standby-Modus. Drücken Sie eine Taste auf der Tastatur, bewegen Sie die Maus oder drücken Sie den Betriebsschalter, um den normalen Betrieb wieder aufzunehmen. Wenn die Betriebsanzeige gelb blinkt und der Computer mit Strom versorgt wird, ist möglicherweise ein Gerät, beispielsweise ein Speichermodul oder die Videokarte, fehlerhaft installiert oder es funktioniert nicht ordnungsgemäß.
- Wenn die Betriebsanzeige durchgehend gelb leuchtet, kann es sich um ein Problem mit dem Stromanschluss oder einen internen Gerätefehler handeln.

#### <span id="page-41-0"></span>Signaltoncodes

Während des Startvorgangs gibt der Computer möglicherweise eine Reihe von Signaltönen aus, wenn auf dem Bildschirm keine Fehlermeldungen oder Probleme angezeigt werden können. Anhand dieser Reihe von Signaltönen, die auch als Signaltoncode bezeichnet werden, lässt sich ein Problem identifizieren. Einer der möglichen Signaltoncodes besteht beispielsweise aus drei kurzen Signaltönen. Dieser Signaltoncode weist auf einen Fehler der Systemplatine hin.

Gehen Sie wie folgt vor, wenn der Computer während des Startvorgangs Signaltöne ausgibt:

- 1 Notieren Sie den Signaltoncode.
- 2 Führen Sie Dell Diagnostics aus, wenn es sich um ein schwerwiegenderes Problem handelt (siehe "Dell Diagnostics" auf Seite 53).

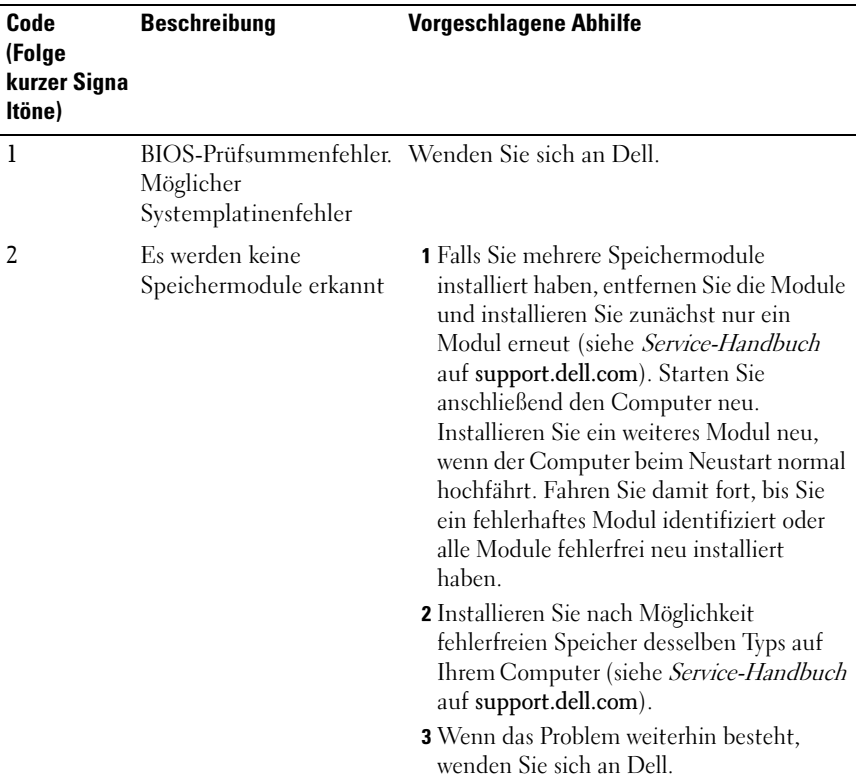

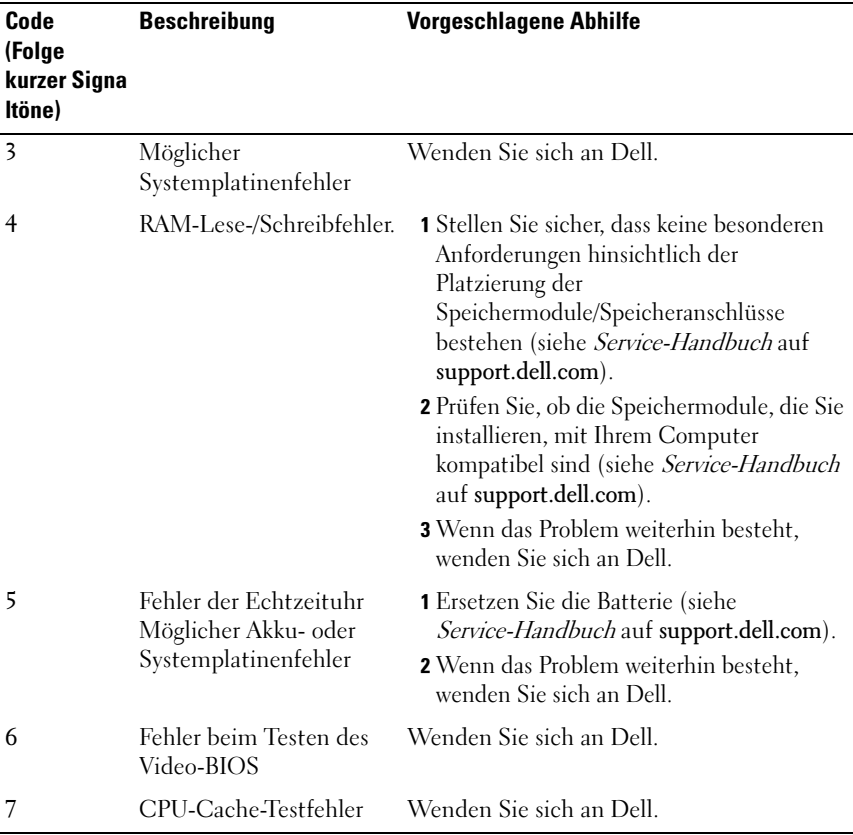

#### Fehlermeldungen

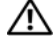

 $\bigwedge$  VORSICHT: Bevor Sie gemäß den in diesem Abschnitt beschriebenen Anleitungen verfahren, lesen Sie zunächst die Sicherheitshinweise in der entsprechenden Dokumentation im Lieferumfang Ihres Computers. Zusätzliche Informationen zur bestmöglichen Einhaltung der Sicherheitsrichtlinien finden Sie auf der Homepage zur Richtlinienkonformität unter www.dell.com/regulatory\_compliance.

Wenn die Meldung nicht aufgeführt wird, lesen Sie in der Dokumentation für das Betriebssystem oder für das Programm nach, das ausgeführt wurde, als die Meldung angezeigt wurde.

AUXILIARY DEVICE FAILURE (HILFSKOMPONENTENFEHLER) — Das Touchpad oder die externe Maus ist möglicherweise fehlerhaft. Prüfen Sie bei einer externen Maus die Kabelverbindung. Aktivieren Sie im System-Setup-Programm die Option Pointing Device (Zeigegerät). Weitere Informationen finden Sie in Ihrem Service-Handbuch unter support.dell.com. Wenn das Problem weiterhin besteht, wenden Sie sich an Dell (siehe "Kontaktaufnahme mit [Dell" auf Seite 79](#page-78-0)).

#### BAD COMMAND OR FILE NAME (UNGÜLTIGER BEFEHL ODER DATEINAME) -

Überprüfen Sie die Schreibweise des Befehls, die Position der Leerstellen und den angegebenen Zugriffspfad.

CACHE DISABLED DUE TO FAILURE (CACHE WEGEN FEHLER DEAKTIVIERT)  $-$  Der im Mikroprozessor integrierte Primär-Cache ist ausgefallen. Wenden Sie sich an Dell (siehe ["Kontaktaufnahme mit Dell" auf Seite 79\)](#page-78-0).

CD DRIVE CONTROLLER FAILURE (CD-LAUFWERK-CONTROLLER-FEHLER)  $\mathrm{D}$ as CD-Laufwerk reagiert nicht auf die Befehle vom Computer.

DATA ERROR (DATENFEHLER) — Die Daten auf der Festplatte können nicht gelesen werden.

DECREASING AVAILABLE MEMORY (WENIGER SPEICHER VERFÜGBAR) — Ein oder mehrere Speichermodule sind unter Umständen beschädigt oder nicht ordnungsgemäß eingesetzt. Setzen Sie die Speichermodule neu ein und wechseln Sie sie gegebenenfalls aus. Weitere Informationen finden Sie in Ihrem Service-Handbuch unter support.dell.com.

DISK C: FAILED INITIALIZATION (LAUFWERK C: FEHLER BEI DER INITIALISIERUNG) — Die Festplatte konnte nicht initialisiert werden. Führen Sie die Festplattenlaufwerktests von Dell Diagnostics aus (siehe "Dell [Diagnostics" auf Seite 53](#page-52-0)).

DRIVE NOT READY (LAUFWERK IST NICHT BETRIEBSBEREIT)  $-$  Zum Fortsetzen des Vorgangs muss ein Festplattenlaufwerk im Laufwerkschacht vorhanden sein. Installieren Sie ein Festplattenlaufwerk im entsprechenden Laufwerkschacht. Weitere Informationen finden Sie in Ihrem Service-Handbuch unter support.dell.com.

#### ERROR READING PCMCIA CARD (FEHLER BEIM LESEN DER PCMCIA-KARTE) -

Der Computer kann die ExpressCard nicht erkennen. Entfernen Sie die Karte und setzen Sie sie erneut ein oder verwenden Sie eine andere Karte. Weitere Informationen finden Sie in Ihrem Service-Handbuch unter support.dell.com.

EXTENDED MEMORY SIZE HAS CHANGED (GR ÖßE DES ERWEITERUNGSSPEICHERS HAT SICH GEÄNDERT) — Der im NVRAM verzeichnete Speicherumfang stimmt nicht mit dem im Computer installierten Speicher überein. Starten Sie den Computer neu. Wenn der Fehler erneut auftritt, wenden Sie sich an Dell (siehe ["Kontaktaufnahme mit Dell" auf Seite 79](#page-78-0)).

THE FILE BEING COPIED IS TOO LARGE FOR THE DESTINATION DRIVE (DIE KOPIERTE DATEI IST FÜR DAS ZIELLAUFWERK ZU GROß) — Die Datei, die kopiert werden soll, ist entweder zu groß für den Datenträger oder der Datenträger ist voll. Kopieren Sie die Datei auf einen anderen Datenträger oder verwenden Sie einen Datenträger mit mehr Kapazität.

A FILENAME CANNOT CONTAIN ANY OF THE FOLLOWING CHARACTERS (EIN DATEINAME DARF KEINES DER FOLGENDEN ZEICHEN ENTHALTEN): \ / : \* ? " < > | — Verwenden Sie diese Zeichen nicht in Dateinamen.

GATE A20-FEHLER — Unter Umständen ist ein Speichermodul nicht ordnungsgemäß befestigt. Setzen Sie die Speichermodule neu ein und wechseln Sie sie gegebenenfalls aus. Weitere Informationen finden Sie in Ihrem Service-Handbuch unter support.dell.com.

GENERAL FAILURE (ALLGEMEINER FEHLER) — Das Betriebssystem kann den Befehl nicht ausführen. In Anschluss an diese Meldung werden meist spezifische Informationen angezeigt, beispielsweise: Printer out of paper (Druckerpapier fehlt). Ergreifen Sie die entsprechenden Maßnahmen.

#### HARD-DISK DRIVE CONFIGURATION ERROR (FEHLER BEI DER

FESTPLATTENKONFIGURATION) — Der Computer kann den Laufwerktyp nicht erkennen. Fahren Sie den Computer herunter, entfernen Sie das Festplattenlaufwerk (siehe *Service-Handbuch* unter **support.dell.com**) und starten Sie den Computer erneut von einer CD. Fahren Sie anschließend den Computer herunter, installieren Sie das Festplattenlaufwerk erneut und starten Sie den Computer neu. Führen Sie die Festplattenlaufwerktests von Dell Diagnostics aus (siehe ["Dell Diagnostics" auf Seite 53\)](#page-52-0).

#### HARD-DISK DRIVE CONTROLLER FAILURE O (FEHLER O BEIM

FESTPLATTEN-CONTROLLER) — Das Festplattenlaufwerk reagiert nicht auf die Befehle des Computers. Fahren Sie den Computer herunter, entfernen Sie das Festplattenlaufwerk (siehe *Service-Handbuch* unter **support.dell.com**) und starten Sie den Computer von einer CD. Fahren Sie anschließend den Computer herunter, installieren Sie das Festplattenlaufwerk erneut und starten Sie den Computer neu. Besteht das Problem weiterhin, installieren Sie ein anderes Laufwerk. Führen Sie die Festplattenlaufwerktests von Dell Diagnostics aus (siehe ["Dell Diagnostics" auf Seite 53\)](#page-52-0).

#### HARD-DISK DRIVE FAILURE (FESTPLATTENLAUFWERKFEHLER)  $\mathrm{D}$ as

Festplattenlaufwerk reagiert nicht auf die Befehle des Computers. Fahren Sie den Computer herunter, entfernen Sie das Festplattenlaufwerk (siehe Service-Handbuch unter support.dell.com) und starten Sie den Computer erneut von einer CD. Fahren Sie anschließend den Computer herunter, installieren Sie das Festplattenlaufwerk erneut und starten Sie den Computer neu. Besteht das Problem weiterhin, installieren Sie ein anderes Laufwerk. Führen Sie die Festplattenlaufwerktests von Dell Diagnostics aus (siehe "Dell [Diagnostics" auf Seite 53](#page-52-0)).

#### HARD-DISK DRIVE READ FAILURE (FEHLER BEIM LESEN DES

FESTPLATTENLAUFWERKS) — Das Festplattenlaufwerk ist eventuell defekt. Fahren Sie den Computer herunter, entfernen Sie das Festplattenlaufwerk (siehe Servicehandbuch unter support.dell.com) und starten Sie den Computer erneut von einer CD. Fahren Sie anschließend den Computer herunter, installieren Sie das Festplattenlaufwerk erneut und starten Sie den Computer neu. Besteht das Problem weiterhin, installieren Sie ein anderes Laufwerk. Führen Sie die Festplattenlaufwerktests von Dell Diagnostics aus (siehe ["Dell Diagnostics" auf Seite 53](#page-52-0)).

INSERT BOOTABLE MEDIA (STARTFÄHIGEN DATENTRÄGER EINLEGEN) — Das Betriebssystem versucht, von einem nicht startfähigen Datenträger wie z. B. einem Diskettenlaufwerk oder einer CD zu starten. Legen Sie einen startfähigen Datenträger ein.

#### INVALID CONFIGURATION INFORMATION-PLEASE RUN SYSTEM SETUP PROGRAM (UNGÜLTIGE KONFIGURATIONSDATEN - SYSTEM-SETUP-PROGRAMM

AUSFÜHREN) — Die Systemkonfigurationsdaten stimmen nicht mit der Hardware-Konfiguration überein. Diese Meldung erscheint normalerweise nach der Installation eines Speichermoduls. Korrigieren Sie die entsprechenden Optionen im System-Setup-Programm. Weitere Informationen finden Sie in Ihrem Service-Handbuch unter support.dell.com.

#### KEYBOARD CLOCK LINE FAILURE (FEHLER IN ZUSAMMENHANG MIT DER

TASTATURTAKTRATE) — Überprüfen Sie bei einer externen Tastatur die Kabelverbindung. Führen Sie den Tastatur-Controller-Test von Dell Diagnostics aus (siehe ["Dell Diagnostics" auf Seite 53\)](#page-52-0).

#### KEYBOARD CONTROLLER FAILURE (FEHLER DES TASTATUR-CONTROLLERS) -

Überprüfen Sie bei einer externen Tastatur die Kabelverbindung. Starten Sie den Computer neu und berühren Sie Tastatur oder Maus während des Startvorgangs nicht. Führen Sie den Tastatur-Controller-Test von Dell Diagnostics aus (siehe ["Dell Diagnostics" auf Seite 53\)](#page-52-0).

KEYBOARD DATA LINE FAILURE (FEHLER BEI DER DATENLEITUNG DER TASTATUR) — Überprüfen Sie bei einer externen Tastatur die Kabelverbindung. Führen Sie den Tastatur-Controller-Test von Dell Diagnostics aus (siehe ["Dell Diagnostics" auf Seite 53\)](#page-52-0).

#### KEYBOARD STUCK KEY FAILURE (TASTATURFEHLER: TASTE KLEMMT ) —

Überprüfen Sie bei einer externen Tastatur oder einem externen Tastenblock die Kabelverbindung. Starten Sie den Computer neu und berühren Sie Tastatur oder Maus während des Startvorgangs nicht. Führen Sie den "Taste klemmt "-Test (Stuck Key) von Dell Diagnostics aus (siehe "Dell Diagnostics" [auf Seite 53](#page-52-0).)

LICENSED CONTENT IS NOT ACCESSIBLE IN MEDIADIRECT (MEDIADIRFCT: KFIN ZUGRIFF AUF LIZENZIERTE INHALTE MÖGLICH) — Dell™ MediaDirect™ ist nicht in der Lage, die für die Datei geltenden Einschränkungen für Digital Rights Management (DRM, digitales Rechtemanagement) zu identifizieren – die Datei kann nicht angezeigt oder wiedergegeben werden (siehe "Dell [Diagnostics" auf Seite 53](#page-52-0)).

#### MEMORY ADRESS LINE FAILURE AT ADDRESS, READ VALUE EXPECTING VALUE (SPEICHERADRESSLEITUNGSFEHLER BEI (ADRESSE), IST-WERT, SOLL-WERT) -

Ein Speichermodul ist möglicherweise fehlerhaft oder falsch eingesetzt. Setzen Sie die Speichermodule neu ein und wechseln Sie sie gegebenenfalls aus. Weitere Informationen finden Sie in Ihrem Service-Handbuch unter support.dell.com.

**MEMORY ALLOCATION ERROR (FEHLER BEI DER SPEICHERZUWEISUNG)** —  $\text{Das}$ gerade gestartete Programm steht in Konflikt mit dem Betriebssystem, einem anderen Anwendungsprogramm oder einem Dienstprogramm. Fahren Sie den Computer herunter, warten Sie 30 Sekunden und starten Sie ihn dann neu. Führen Sie das Programm erneut aus. Wird die Fehlermeldung wieder angezeigt, lesen Sie in der Dokumentation zur Software nach.

#### MEMORY DATA LINE FAILURE AT ADDRESS, READ VALUE EXPECTING VALUE (SPEICHERDATENZEILENFEHLER BEI ADRESSE, IST-WERT, SOLL-WERT) - Ein

Speichermodul ist möglicherweise fehlerhaft oder falsch eingesetzt. Setzen Sie die Speichermodule neu ein und wechseln Sie sie gegebenenfalls aus. Weitere Informationen finden Sie in Ihrem Service-Handbuch unter support.dell.com.

#### MEMORY DOUBLE WORD LOGIC FAILURE AT ADDRESS, READ VALUE EXPECTING VALUE (SPEICHER-DOPPELWORTFEHLER BEI (ADRESSE), IST-WERT,

SOLL -WERT ) — Ein Speichermodul ist möglicherweise fehlerhaft oder falsch eingesetzt. Setzen Sie die Speichermodule neu ein und wechseln Sie sie gegebenenfalls aus. Weitere Informationen finden Sie in Ihrem Service-Handbuch unter support.dell.com.

#### MEMORY ODD/EVEN LOGIC FAILURE AT ADDRESS, READ VALUE EXPECTING VALUE (SPEICHERBINÄRLOGIKFEHLER BEI (ADRESSE), IST-WERT SOLL-WERT)  $\mathrm{Ein}$ Speichermodul ist möglicherweise fehlerhaft oder falsch eingesetzt. Setzen Sie die Speichermodule neu ein und wechseln Sie sie gegebenenfalls aus. Weitere Informationen finden Sie in Ihrem Service-Handbuch unter support.dell.com.

MEMORY WRITE/READ FAILURE AT ADDRESS, READ VALUE EXPECTING VALUE (SPEICHER-SCHREIB-/LESEFEHLER BEI ADRESSE, IS T-WERT SOLL -WERT ) — Ein Speichermodul ist möglicherweise fehlerhaft oder falsch eingesetzt. Setzen Sie die Speichermodule neu ein und wechseln Sie sie gegebenenfalls aus. Weitere Informationen finden Sie in Ihrem Service-Handbuch unter support.dell.com.

NO BOOT DEVICE AVAILABLE (KEIN STARTGERÄT VERFÜGBAR) — Der Computer kann das Festplattenlaufwerk nicht finden. Ist das Festplattenlaufwerk als Startgerät festgelegt, stellen Sie sicher, dass das Laufwerk installiert, richtig eingesetzt und als Startlaufwerk partitioniert ist.

#### NO BOOT SECTOR ON HARD DRIVE (KEIN STARTSEKTOR AUF

FESTPLATTENLAUFWERK) — Das Betriebssystem ist möglicherweise beschädigt. Wenden Sie sich an Dell (siehe ["Kontaktaufnahme mit Dell" auf Seite 79](#page-78-0)).

#### NO TIMER TICK INTERRUPT (KEINE PROZESSORUNTERBRECHUNG BEI **ZEITGEBERSIGNAL**) — Möglicherweise arbeitet ein Chip auf der Systemplatine nicht einwandfrei. Führen Sie die Systemchip-Tests (System Set) von Dell Diagnostics aus (siehe ["Dell Diagnostics" auf Seite 53\)](#page-52-0).

#### NOT ENOUGH MEMORY OR RESOURCES (NICHT GENÜGEND SPEICHER ODER RESSOURCEN) EXIT SOME PROGRAMS AND TRY AGAIN (NICHT GENÜGEND ARBEITSSPEICHER ODER RESSOURCEN. ANDERE ANWENDUNGEN SCHLIESSEN.) —

Es sind zu viele Programme geöffnet. Schließen Sie alle Fenster und öffnen Sie das gewünschte Programm.

#### OPERATING SYSTEM NOT FOUND (BETRIEBSSYSTEM NICHT GEFUNDEN) —

Installieren Sie das Festplattenlaufwerk neu (siehe Service-Handbuch unter support.dell.com). Wenn das Problem weiterhin besteht, wenden Sie sich an Dell (siehe ["Kontaktaufnahme mit Dell" auf Seite 79](#page-78-0)).

OPTIONAL ROM BAD CHECKSUM (FALSCHE PRÜFSUMME FÜR OPTIONALES ROM) — Das optionale ROM ist ausgefallen. Wenden Sie sich an Dell (siehe ["Kontaktaufnahme mit Dell" auf Seite 79\)](#page-78-0).

A REQUIRED .DLL FILE WAS NOT FOUND (EINE ERFORDERLICHE DLL-DATEI WURDE NICHT GEFUNDEN.) — Für das Programm, das geöffnet werden soll, fehlt eine wichtige Datei. Entfernen Sie das Programm und installieren Sie es neu.

 $Microsoft^{\circledR}$  Windows Vista<sup>®</sup>:

- 1 Klicken Sie auf die Start-Schaltfläche von Windows Vista <del>→</del> Systemsteuerung→ Programme→ Programme und Funktionen.
- 2 Wählen Sie das Programm aus, das deinstalliert werden soll.
- 3 Klicken Sie auf Deinstallieren.
- 4 Installationsanweisungen finden Sie in der Programmdokumentation.

Microsoft Windows<sup>®</sup> XP:

- 1 Klicken Sie auf Start→ Systemsteuerung→ Software→ Programme ändern oder entfernen.
- 2 Wählen Sie das Programm aus, das deinstalliert werden soll.
- 3 Klicken Sie auf Deinstallieren.
- 4 Installationsanweisungen finden Sie in der Programmdokumentation.

SECTOR NOT FOUND (SEKTOR NICHT GEFUNDEN) — Das Betriebssystem kann einen Sektor auf der Festplatte nicht finden. Entweder ist ein Sektor defekt oder die Dateizuweisungstabelle auf der Festplatte ist beschädigt. Führen Sie das Fehlerprüfprogramm von Windows aus, um die Dateistruktur auf der Festplatte zu überprüfen. Weitere Anweisungen erhalten Sie unter "Windows-Hilfe und Support" (klicken Sie dazu auf Start→ Hilfe und Support). Wenn eine große Anzahl an Sektoren defekt ist, müssen Sie die Daten sichern (falls möglich) und die Festplatte neu formatieren.

SEEK ERROR (POSITIONIERUNGSFEHLER) — Das Betriebssystem kann eine bestimmte Spur auf der Festplatte nicht finden.

FEHLER BEIM HERUNTERFAHREN — Möglicherweise arbeitet ein Chip auf der Systemplatine nicht einwandfrei. Führen Sie die Systemchip-Tests (System Set) von Dell Diagnostics aus (siehe ["Dell Diagnostics" auf Seite 53](#page-52-0)).

TIME-OF-DAY CLOCK LOST POWER (STROMAUSFALL DER TAGESUHR) —  $\mathrm{Die}$ Systemkonfigurationseinstellungen sind fehlerhaft. Schließen Sie den Computer an eine Steckdose an, um den Akku aufzuladen. Wenn das Problem fortbesteht, versuchen Sie, die Daten wiederherzustellen, indem Sie das System-Setup-Programm aufrufen und das Programm anschließend sofort beenden (siehe *Service-Handbuch* unter support.dell.com). Wenn diese Meldung erneut auftritt, wenden Sie sich an Dell (siehe ["Kontaktaufnahme mit Dell" auf Seite 79\)](#page-78-0).

TIME-OF-DAY CLOCK STOPPED (TAGESUHR ANGEHALTEN) — Der Reserveakku zur Beibehaltung der Systemkonfigurationseinstellungen muss unter Umständen wieder aufgeladen werden. Schließen Sie den Computer an eine Steckdose an, um den Akku aufzuladen. Wenn das Problem weiterhin besteht, wenden Sie sich an Dell (siehe "Kontaktaufnahme mit Dell" auf [Seite 79](#page-78-0)).

TIME-O F -DAY NOT SET -PLEASE RUN THE SYSTEM SETUP PROGRAM (UHRZEIT NICHT DEFINIERT; SYSTEM-SETUP-PROGRAMM AUFRUFEN) — Die Uhrzeit- bzw. Datumsangaben, die im System-Setup-Programm gespeichert sind, stimmen nicht mit der Systemuhr überein. Korrigieren Sie die Einstellungen der Optionen Date (Datum) und Time (Uhrzeit). Weitere Informationen finden Sie in Ihrem Service-Handbuch unter support.dell.com.

#### TIMER CHIP COUNTER 2 FAILED (ZEITGEBERCHIP-ZÄHLER 2 AUSGEFALLEN) —

Möglicherweise arbeitet ein Chip auf der Systemplatine nicht einwandfrei. Führen Sie die Systemchip-Tests (System Set) von Dell Diagnostics aus (siehe ["Dell Diagnostics" auf Seite 53](#page-52-0)).

UNEXPECTED INTERRUPT IN PROTECTED MODE (UNERWARTETES INTERRUPT IM GESCHÜTZTEN MODUS) — Der Tastatur-Controller ist möglicherweise defekt oder ein Speichermodul ist möglicherweise nicht richtig befestigt. Führen Sie die Systemspeichertests und den Tastatur-Controller-Test von Dell Diagnostics aus (siehe ["Dell Diagnostics" auf Seite 53\)](#page-52-0).

X:\ IS NOT ACCESSIBLE. THE DEVICE IS NOT READY (AUF X: KANN NICHT ZUGEGRIFFEN WERDEN. DAS GERÄT IST NICHT BEREIT)  $-$  Legen Sie einen Datenträger in das Laufwerk ein und versuchen Sie es erneut.

BATTERY IS CRITICALLY LOW. (WARNUNG: AKKU IST FAST LEER) — Der Akku ist nahezu entladen. Tauschen Sie den Akku aus oder schließen Sie den Computer an eine Steckdose an. Alternativ können Sie auch den Ruhemodus aufrufen oder den Computer herunterfahren.

#### Systemmeldungen

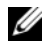

**ZANMERKUNG:** Wenn eine angezeigte Meldung in der folgenden Tabelle nicht aufgeführt ist, lesen Sie in der Dokumentation zu dem Betriebssystem oder Programm nach, das beim Auftreten der Störung ausgeführt wurde.

ALERT! PREVIOUS ATTEMPTS AT BOOTING THIS SYSTEM HAVE FAILED AT CHECKPOINT [NNNN]. FOR HELP IN RESOLVING THIS PROBLEM, PLEASE NOTE THIS CHECKPOINT AND CONTACT DELL TECHNICAL SUPPORT — Der Computer konnte die Startroutine in drei aufeinander folgenden Versuchen aufgrund desselben Fehlers nicht abschließen (unter ["Kontaktaufnahme mit Dell" auf Seite 79](#page-78-0) erfahren Sie, wie Sie weitere Hilfe erhalten können).

CMOS CHECKSUM ERROR (CMOS-PRÜFSUMMENFEHLER) — Möglicher Systemplatinenfehler oder RTC-Akku leer. Tauschen Sie die Batterie aus. Weitere Informationen finden Sie in Ihrem Service-Handbuch unter support.dell.com oder unter ["Kontaktaufnahme mit Dell" auf Seite 79](#page-78-0).

CPU FAN FAILURE (AUSFALL DES CPU-LÜFTERS) — Ausfall des Prozessorlüfters. Tauschen Sie den Prozessorlüfter aus. Weitere Informationen finden Sie in Ihrem Service-Handbuch unter support.dell.com.

HARD-DISK DRIVE FAILURE (FESTPLATTENLAUFWERKFEHLER) - Möglicher Festplattenfehler während des Festplatten-POST (Einschalt-Selbsttests). Prüfen Sie die Verkabelung, wechseln Sie ggf. die Festplattenlaufwerke aus oder informieren Sie sich unter["Kontaktaufnahme mit Dell" auf Seite 79](#page-78-0), wie Sie weitere Hilfe erhalten können.

HARD-DISK DRIVE READ FAILURE (FEHLER BEIM LESEN DES FESTPLATTENLAUFWERKS) — Möglicher Festplattenfehler beim Festplatten-Starttest (unter "Kontaktaufnahme mit Dell" auf Seite 79 erfahren Sie, wie Sie weitere Hilfe erhalten können).

KEYBOARD FAILURE (TASTATURFEHLER) — Tastaturfehler oder instabile Tastaturkabelverbindung.

#### NO BOOT DEVICE AVAILABLE (KEIN STARTGERÄT VERFÜGBAR)  $-$  Auf der

Festplatte ist keine startfähige Partition vorhanden, das Festplattenlaufwerkkabel ist nicht richtig angeschlossen oder es ist kein startfähiges Gerät vorhanden.

- Ist das Festplattenlaufwerk als Startgerät festgelegt, stellen Sie sicher, dass die Kabel angeschlossen sind und das Laufwerk richtig installiert und als Startlaufwerk partitioniert ist.
- Rufen Sie das System-Setup-Programm auf und prüfen Sie, ob die Angaben zur Startreihenfolge stimmen (siehe Service-Handbuch unter support.dell.com).

NO TIMER TICK INTERRUPT (KEINE PROZESSORUNTERBRECHUNG BEI **ZEITGEBERSIGNAL)** — Möglicherweise ist ein Chip auf der Systemplatine oder die Systemplatine selbst fehlerhaft (unter "Kontaktaufnahme mit Dell" auf [Seite 79](#page-78-0) erfahren Sie, wie Sie weitere Hilfe erhalten können).

USB OVER CURRENT ERROR (USB-ÜBERSTROMFEHLER) — Trennen Sie das USB-Gerät vom Computer. Verwenden Sie eine externe Stromquelle für das USB-Gerät.

NOTICE - HARD DRIVE SELF MONITORING SYSTEM HAS REPORTED THAT A PARAMETER HAS EXCEEDED ITS NORMAL OPERATING RANGE. DELL RECOMMENDS THAT YOU BACK UP YOUR DATA REGULARLY. A PARAMETER OUT OF RANGE MAY OR MAY NOT INDICATE A POTENTIAL HARD DRIVE PROBLEM — S.M.A.R.T-Fehler, möglicherweise ein Festplattenlaufwerk-Fehler. Diese Funktion kann im BIOS-Setup aktiviert oder deaktiviert werden.

#### Beheben von Software- und Hardware-Problemen

Wenn ein Gerät während des Betriebssystem-Setups nicht erkannt wird oder erkannt, aber nicht korrekt konfiguriert wird, können Sie die Inkompatibilität mit dem Hardware-Ratgeber beheben.

So starten Sie den Hardware-Ratgeber:

Windows Vista:

- 1 Klicken Sie auf die "Start"-Schaltfläche (#) von Windows Vista und anschließend auf Hilfe und Support.
- 2 Geben Sie im Feld "Suchen" den Text hardware troubleshooter (Hardware-Ratgeber) ein, und drücken Sie anschließend die EINGABETASTE.

3 Wählen Sie in der Liste der Suchergebnisse die Option, die das Problem am besten beschreibt, und fahren Sie mit den übrigen Schritten zur Fehlerbehebung fort.

Windows XP:

- 1 Klicken Sie auf Start→ Hilfe und Support.
- 2 Geben Sie im Suchfeld den Text Hardware-Ratgeber ein, und drücken Sie anschließend die Eingabetaste.
- 3 Klicken Sie im Abschnitt Einen Fehler beheben auf Hardware-Problembehandlung.
- 4 Wählen Sie in der Liste Hardware-Problembehandlung die Option, die das Problem am besten beschreibt, und klicken Sie auf Weiter, um mit den übrigen Schritten zur Fehlerbehebung fortzufahren.

#### <span id="page-52-0"></span>Dell Diagnostics

VORSICHT: Bevor Sie gemäß den in diesem Abschnitt beschriebenen Anleitungen verfahren, lesen Sie zunächst die Sicherheitshinweise in der entsprechenden Dokumentation im Lieferumfang Ihres Computers. Zusätzliche Informationen zur bestmöglichen Einhaltung der Sicherheitsrichtlinien finden Sie auf der Homepage zur Richtlinienkonformität unter www.dell.com/regulatory\_compliance.

#### Wann wird Dell Diagnostics eingesetzt?

Wenn Probleme mit dem Computer auftreten, führen Sie die unter ["Probleme mit Absturz und Software" auf Seite 58](#page-57-0) aufgeführten Überprüfungen durch und führen Sie Dell Diagnostics aus, bevor Sie sich an Dell zwecks technischer Unterstützung wenden.

Es wird empfohlen, diese Anweisungen vor der Installation auszudrucken.

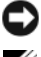

HINWEIS: Dell Diagnostics kann nur auf Dell-Computern ausgeführt werden.

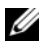

ANMERKUNG: Der Dell *Drivers and Utilities*-Datenträger ist optional und möglicherweise nicht im Lieferumfang Ihres Computers enthalten.

Lesen Sie im *Service-Handbuch* auf der Dell Support-Website unter support.dell.com nach, wie Sie die Konfigurationsinformationen Ihres Computers überprüfen, und stellen Sie sicher, dass das zu testende Gerät im System-Setup-Programm aufgeführt wird und aktiv ist.

Starten Sie Dell Diagnostics entweder von der Festplatte oder vom *Drivers* and Utilities -Datenträger.

#### Starten von Dell Diagnostics von der Festplatte

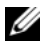

**ZANMERKUNG:** Wenn Ihr Computer kein Bildschirmbild anzeigen kann, lesen Sie den Abschnitt ["Kontaktaufnahme mit Dell](#page-78-0)" auf Seite 79.

- 1 Vergewissern Sie sich, dass der Computer mit einer funktionierenden Steckdose verbunden ist.
- 2 Schalten Sie den Computer ein oder führen Sie einen Neustart durch.
- 3 Wenn das DELL™-Logo angezeigt wird, drücken Sie sofort <F12>. Wählen Sie Diagnostics aus dem Startmenü, und drücken Sie die <Eingabetaste>.

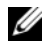

**ANMERKUNG:** Falls Sie zu lange gewartet haben und das Betriebssystem-Logo angezeigt wird, warten Sie weiter, bis der Desktop von Microsoft® Windows® angezeigt wird. Fahren Sie dann den Computer herunter und versuchen Sie es erneut.

**ANMERKUNG:** Wird eine Systemmeldung mit dem Inhalt angezeigt, dass keine Dienstprogrammpartition ermittelt werden konnte, führen Sie Dell Diagnostics unter Verwendung der *Drivers and Utilities* Medien aus.

4 Drücken Sie eine beliebige Taste, um Dell Diagnostics von der entsprechenden Diagnose-Dienstprogrammpartition auf der Festplatte zu starten und folgen Sie den Anweisungen auf dem Bildschirm.

#### Starten von Dell Diagnostics unter Verwendung der Dell Drivers and Utilities Medien

- 1 Legen Sie die *Drivers and Utilities* Medien ein.
- 2 Fahren Sie den Computer herunter und starten Sie ihn anschließend neu.

Wenn das DELL-Logo angezeigt wird, drücken Sie sofort <F12>.

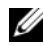

**ANMERKUNG:** Falls Sie zu lange gewartet haben und das Betriebssystem-Logo erscheint, warten Sie weiter, bis der Desktop von Microsoft®Windows® angezeigt wird. Fahren Sie dann den Computer herunter und versuchen Sie es erneut.

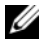

**ANMERKUNG:** Mit den nächsten Schritten wird die Startreihenfolge nur für einen Startvorgang geändert. Beim nächsten Systemstart wird der Computer entsprechend der im System-Setup-Programm festgelegten Gerätereihenfolge hochgefahren.

- 3 Wenn die Liste der startfähigen Geräte angezeigt wird, wählen Sie CD/DVD/CD-RW (CD/DVD/CD-RW-Laufwerk) und drücken Sie die <Eingabetaste>.
- 4 Wählen Sie die Option Boot from CD-ROM (Von CD-ROM starten) aus dem angezeigten Menü und drücken Sie die Eingabetaste.
- 5 Geben Sie 1 ein, um das CD-Menü zu starten, und drücken Sie die <Eingabetaste>, um fortzufahren.
- 6 Wählen Sie die Option Run the 32 Bit Dell Diagnostics (Dell 32-Bit-Diagnose ausführen) aus der nummerierten Liste aus. Wenn mehrere Versionen aufgelistet werden, wählen Sie die für Ihren Computer zutreffende Version aus.
- 7 Wenn das Fenster Main Menu (Hauptmenü) von Dell Diagnostics angezeigt wird, wählen Sie den gewünschten Test aus und folgen Sie den Anweisungen auf dem Bildschirm.

# Tipps für die Behebung von Störungen

Beachten Sie die folgenden Hinweise, wenn Sie Störungen Ihres Computers beheben möchten:

- Wenn vor dem Auftreten des Problems ein Teil hinzugefügt oder entfernt wurde, sollten Sie die Verfahrensweise der Installation erneut durchgehen und sicherstellen, dass das Teil korrekt installiert ist (siehe Service-Handbuch unter support.dell.com).
- Wenn ein Gerät nicht funktioniert, stellen Sie sicher, dass das Gerät ordnungsgemäß angeschlossen ist.
- Wenn eine Fehlermeldung angezeigt wird, notieren Sie diese genau. Diese Meldung kann dem Support-Personal helfen, die Probleme zu diagnostizieren und zu beheben.
- Erscheint bei der Ausführung eines Programms eine Fehlermeldung, lesen Sie in der Dokumentation des Programms nach.

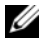

ANMERKUNG: ie in diesem Dokument beschriebenen Verfahren gelten für die Standardansicht von Windows. Wenn Sie auf Ihrem Dell-Computer die klassische Windows-Ansicht verwenden, treffen die Beschreibungen möglicherweise nicht zu.

#### <span id="page-55-0"></span>Probleme mit der Stromversorgung

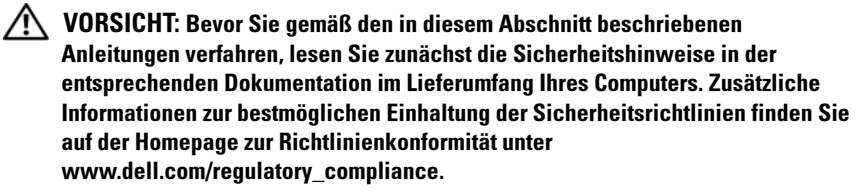

DIE BETRIEBSANZEIGE LEUCHTET NICHT — Der Computer ist ausgeschaltet oder wird nicht mit Strom versorgt.

- Schließen Sie das Stromkabel wieder am Netzanschluss an der Rückseite des Computers und an der Stromsteckdose an.
- Entfernen Sie Steckerleisten, Verlängerungskabel und andere Leitungsvorrichtungen, um festzustellen, ob sich der Computer einwandfrei einschalten lässt.
- Vergewissern Sie sich, dass die verwendeten Steckdosenleisten mit einer Steckdose verbunden und eingeschaltet sind.
- Stellen Sie sicher, dass die Steckdose Strom liefert, indem Sie probeweise ein anderes Gerät, beispielsweise eine Lampe, anschließen.
- Stellen Sie sicher, dass das Hauptstromkabel und das Frontblendenkabel fest mit der Systemplatine verbunden sind (siehe Service-Handbuch unter support.dell.com).

#### DIE BETRIEBSANZEIGE LEUCHTET BLAU UND DER COMPUTER REAGIERT NICHT -

- Vergewissern Sie sich, dass der Bildschirm angeschlossen und eingeschaltet ist.
- Ist dies der Fall, lesen Sie den Abschnitt ["Signaltoncodes" auf Seite 42](#page-41-0).

DIE BETRIEBSANZEIGE BLINKT BLAU  $-$  Der Computer befindet sich im Standby-Modus. Drücken Sie eine Taste auf der Tastatur, bewegen Sie die Maus oder drücken Sie den Betriebsschalter, um den normalen Betrieb wieder aufzunehmen.

DIE BETRIEBSANZEIGE BLINKT GELB — Der Computer wird mit Strom versorgt, doch möglicherweise besteht ein Problem mit einer Fehlfunktion eines Gerätes oder ein Gerät ist nicht ordnungsgemäß installiert.

• Entfernen Sie alle Speichermodule und installieren Sie sie neu (siehe Service-Handbuch unter support.dell.com).

• Entfernen Sie alle Erweiterungskarten einschließlich Videokarten und installieren Sie sie neu (siehe *Service-Handbuch* unter support.dell.com).

WENN DIE BETRIEBSANZEIGE GLEICHBLEIBEND GELB LEUCHTET — Es liegt ein Problem mit der Stromversorgung vor, möglicherweise besteht ein Problem mit einer Fehlfunktion eines Gerätes oder ein Gerät ist nicht ordnungsgemäß installiert.

- Stellen Sie sicher, dass das Stromversorgungskabel des Prozessors fest mit dem entsprechenden Anschluss auf der Systemplatine verbunden ist (siehe *Service-Handbuch* unter support.dell.com).
- Stellen Sie sicher, dass das Hauptstromkabel und das Frontblendenkabel fest mit den entsprechenden Systemplatinenanschlüssen verbunden sind (siehe *Service-Handbuch* unter support.dell.com).

BESEITIGEN VON STÖRUNGSQUELLEN - Mögliche Ursachen von Störungen sind:

- Netz-, Tastatur- und Mausverlängerungskabel
- Zu viele Geräte an einer Steckerleiste
- Mehrere Steckerleisten sind an die gleiche Stromversorgung angeschlossen

#### Probleme mit dem Speicher

VORSICHT: Bevor Sie gemäß den in diesem Abschnitt beschriebenen Anleitungen verfahren, lesen Sie zunächst die Sicherheitshinweise in der entsprechenden Dokumentation im Lieferumfang Ihres Computers. Zusätzliche Informationen zur bestmöglichen Einhaltung der Sicherheitsrichtlinien finden Sie auf der Homepage zur Richtlinienkonformität unter www.dell.com/regulatory\_compliance.

WENN EINE MELDUNG ANGEZEIGT WIRD, DASS NICHT GENÜGEND SPEICHER ZUR VERFÜGUNG STEHT —

- Speichern und schließen Sie alle geöffneten Dateien und beenden Sie alle geöffneten Anwendungsprogramme, in denen Sie nicht arbeiten. Prüfen Sie, ob das Problem dadurch gelöst wird.
- Informationen zu den Speicher-Mindestanforderungen finden Sie in der Software-Dokumentation. Installieren Sie ggf. zusätzlichen Speicher (siehe Service-Handbuch unter support.dell.com).
- Setzen Sie die Speichermodule neu ein (siehe Service-Handbuch unter support.dell.com), um sicherzustellen, dass Ihr Computer erfolgreich mit dem Speicher kommunizieren kann.
- Führen Sie Dell Diagnostics aus (siehe ["Dell Diagnostics" auf Seite 53\)](#page-52-0).

#### WENN ANDERE PROBLEME MIT DEM SPEICHER AUFTRETEN -

- Setzen Sie die Speichermodule neu ein (siehe Service-Handbuch unter support.dell.com), um sicherzustellen, dass Ihr Computer erfolgreich mit dem Speicher kommunizieren kann.
- Befolgen Sie unbedingt die Anweisungen für die Installation des Speichers (siehe Service-Handbuch unter support.dell.com).
- Vergewissern Sie sich, dass der verwendete Speicher vom Computer unterstützt wird. Weitere Informationen zu den vom Computer unterstützten Speichertypen finden Sie unter ["Speicher" auf Seite 33](#page-32-0).
- Führen Sie Dell Diagnostics aus (siehe ["Dell Diagnostics" auf Seite 53\)](#page-52-0).

#### <span id="page-57-0"></span>Probleme mit Absturz und Software

VORSICHT: Bevor Sie gemäß den in diesem Abschnitt beschriebenen Anleitungen verfahren, lesen Sie zunächst die Sicherheitshinweise in der entsprechenden Dokumentation im Lieferumfang Ihres Computers. Zusätzliche Informationen zur bestmöglichen Einhaltung der Sicherheitsrichtlinien finden Sie auf der Homepage zur Richtlinienkonformität unter www.dell.com/regulatory\_compliance.

#### Der Computer startet nicht.

VERGEWISSERN SIE SICH, DASS DAS STROMKABEL ORDNUNGSGEMÄß AM COMPUTER UND AN DIE STECKDOSE ANGESCHLOSSEN IST.

#### Der Computer reagiert nicht mehr.

HINWEIS: Wenn Sie das Betriebssystem nicht ordnungsgemäß herunterfahren, können Daten verloren gehen.

SCHALTEN SIE DEN COMPUTER AUS. - Wenn der Computer nicht mehr reagiert und auch nicht durch Drücken einer Taste auf der Tastatur bzw. Bewegen der Maus aktiviert werden kann, halten Sie den Betriebsschalter mindestens acht bis zehn Sekunden lang gedrückt, bis der Computer ausgeschaltet wird, und starten Sie den Computer anschließend erneut.

#### Ein Programm reagiert nicht mehr.

#### BEENDEN SIE DAS PROGRAMM. -

- 1 Drücken Sie die Tastenkombination <Strg><Umschalt><Esc> gleichzeitig, um den Task-Manager aufzurufen, und klicken Sie dann auf die Registerkarte Anwendungen.
- 2 Klicken Sie auf das Programm, das nicht mehr reagiert, und klicken Sie auf Task beenden.

#### Ein Programm stürzt wiederholt ab.

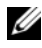

**ANMERKUNG:** Anweisungen für die Installation von Software finden Sie im Allgemeinen in der jeweiligen Dokumentation oder auf einem mitgelieferten Datenträger (Diskette, CD oder DVD).

LESEN SIE DIE SOFTWAREDOKUMENTATION. — Deinstallieren Sie gegebenenfalls das Programm, und installieren Sie es neu.

#### Ein Anwendungsprogramm wurde für eine frühere Version des Betriebssystems Microsoft® Windows® entwickelt

#### AUSFÜHREN DES PROGRAMMKOMPATIBILITÄTS-ASSISTENTEN —

Windows Vista:

Der Programmkompatibilitäts-Assistent konfiguriert ein Programm für einen Modus in Windows Vista, in dem Sie Programme ausführen können, die für frühere Versionen von Windows entwickelt wurden.

- 1 Klicken Sie auf Start  $\Theta \rightarrow$  Systemsteuerung  $\rightarrow$  Programme  $\rightarrow$  Ältere Programme mit dieser Windows-Version verwenden.
- 2 Klicken Sie auf der Begrüßungsseite auf Weiter.
- 3 Befolgen Sie die Anweisungen auf dem Bildschirm.

#### Windows **XP**

Der Programmkompatibilitäts-Assistent konfiguriert ein Programm für einen Modus in Windows XP, in dem Sie Programme ausführen können, die für frühere Versionen von Windows entwickelt wurden.

- 1 Klicken Sie auf die Schaltfläche Start→ Alle Programme→ Zubehör→ Programmkompatibilitäts-Assistent→ Weiter.
- 2 Befolgen Sie die Anweisungen auf dem Bildschirm.

#### Ein blauer Bildschirm wird angezeigt.

SCHALTEN SIE DEN COMPUTER AUS. — Wenn der Computer nicht mehr reagiert und auch nicht durch Drücken einer Taste auf der Tastatur bzw. Bewegen der Maus aktiviert werden kann, halten Sie den Betriebsschalter mindestens acht bis zehn Sekunden lang gedrückt, bis der Computer ausgeschaltet wird, und starten Sie den Computer anschließend erneut.

#### Andere Probleme mit der Software

#### SCHLAGEN SIE IN DER SOFTWAREDOKUMENTATION NACH ODER HOLEN SIE VOM SOFTWAREHERSTELLER INFORMATIONEN ZUR PROBLEMBEHANDLUNG EIN. —

- Stellen Sie sicher, dass das Programm mit dem auf dem Computer installierten Betriebssystem kompatibel ist.
- Vergewissern Sie sich, dass der Computer die Hardware-Mindestanforderungen erfüllt, die zum Ausführen der Software notwendig sind. Weitere Informationen finden Sie in der Softwaredokumentation.
- Stellen Sie sicher, dass das Programm richtig installiert und konfiguriert ist.
- Stellen Sie sicher, dass kein Konflikt zwischen den Gerätetreibern und dem Programm vorliegt.
- Deinstallieren Sie gegebenenfalls das Programm und installieren Sie es neu.

#### ERSTELLEN SIE UNVERZÜGLICH EINE SICHERUNGSKOPIE IHRER DATEN.

- Überprüfen Sie das Festplattenlaufwerk, Disketten, CDs oder DVDs mit einem Virentestprogramm auf Viren.
- Speichern und schließen Sie alle geöffneten Dateien oder Programme und fahren Sie den Computer über das Startmenü herunter.

#### Technischer Update Service von Dell

Der Dell Technical Update Service bietet proaktive E-Mail-Benachrichtigung über Software- und Hardwareupdates für Ihren Computer. Der Service ist kostenlos und kann hinsichtlich Inhalt, Format und Häufigkeit der Benachrichtigungen individuellem Bedarf entsprechend angepasst werden.

Sie können sich auf support.dell.com/technicalupdate im technischen Update Service von Dell registrieren.

#### Dell Support-Dienstprogramm

Das Dell Support-Dienstprogramm ist auf Ihrem Computer installiert und steht über das Symbol <a in der Taskleiste oder über die Schaltfläche Start zur Verfügung. Verwenden Sie dieses Support-Dienstprogramm zum Abrufen von Selbstdiagnose-Informationen, Softwareupdates und allgemeinen Informationen zum Zustand der Computerumgebung.

#### Zugriff auf das Dell Support-Dienstprogramm

Sie können auf das Dell Support-Dienstprogramm über das Symbol <a> der Taskleiste oder über das Start-Menü zugreifen.

Gehen Sie wie folgt vor, falls das Dell Support-Symbol nicht in der Taskleiste angezeigt wird:

- 1 Klicken Sie auf Start→ Alle Programme→ Dell Support→ Dell Support Settings.
- 2 Stellen Sie sicher, dass das Kontrollkästchen Show icon on the taskbar (Symbol auf Taskleiste anzeigen) aktiviert ist.

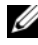

**ANMERKUNG:** Falls das Dell Support-Dienstprogramm nicht über das Start-Menü verfügbar ist, rufen Sie support.dell.com auf und laden Sie die Software herunter.

Das Dell Support-Dienstprogramm ist für den Einsatz in Ihrer Computerumgebung konzipiert.

Die Funktionsweise des Symbols in der Taskleiste variiert je nach Benutzeraktion (Klicken, Doppelklicken bzw. Klicken mit der rechten Maustaste).

#### Klicken auf das Dell Support-Symbol

Klicken Sie mit der linken oder rechten Maustaste auf das <a>Symbol, um die folgenden Aufgaben durchzuführen:

- Überprüfen Ihrer Computerumgebung
- Anzeigen der Einstellungen für das Dell Support-Dienstprogramm
- Zugriff auf die Hilfedatei für das Dell Support-Dienstprogramm
- Anzeigen häufig gestellter Fragen (FAQs)
- Weitere Informationen zum Dell Support-Dienstprogramm
- Deaktivieren des Dell Support-Dienstprogramms

#### Doppelklicken auf das Dell Support-Symbol

Doppelklicken Sie auf das  $\otimes$ -Symbol zum manuellen Überprüfen Ihrer Computerumgebung, zum Anzeigen von Antworten auf häufig gestellte Fragen, zum Zugriff auf die Hilfedatei für das Dell Support-Dienstprogramm und zum Anzeigen der Dell Support-Einstellungen.

Weitere Informationen zum Dell-Support-Dienstprogramm erhalten Sie, indem Sie auf das Fragezeichen (?) am oberen Rand des Dell™-Support-Bildschirms klicken.

# Neuinstallieren von Software

# Treiber

#### Identifizieren der Treiber

Wenn Probleme mit einem Gerät auftreten, überprüfen Sie, ob das Problem vom Treiber verursacht wird, und aktualisieren Sie gegebenenfalls den Treiber. Microsoft<sup>®</sup> Windows Vista<sup>®</sup>:

- 1 Klicken Sie auf die Startschaltfläche von Windows Vista <sup>(† )</sup> und klicken Sie mit der rechten Maustaste auf Computer.
- 2 Klicken Sie auf Eigenschaften→ Geräte-Manager.
	- ANMERKUNG: Möglicherweise wird das Fenster Benutzerkontensteuerung angezeigt. Wenn Sie über Administratorrechte für den Computer verfügen, klicken Sie auf Fortsetzen. Andernfalls bitten Sie Ihren Administrator, die gewünschte Aktion fortzusetzen.

#### Microsoft Windows<sup>®</sup> XP:

- 1 Klicken Sie auf Start→ Systemsteuerung.
- 2 Klicken Sie unter Wählen Sie eine Kategorie auf Leistung und Wartung und dann auf System.
- 3 Klicken Sie im Fenster Systemeigenschaften auf die Registerkarte Hardware und dort auf Geräte-Manager.

Überprüfen Sie, ob ein Gerät in der Liste mit einem Ausrufezeichen (einem gelben Kreis mit einem [!]) auf dem Gerätesymbol gekennzeichnet ist.

Wenn neben dem Gerätenamen ein Ausrufezeichen steht, müssen Sie den Treiber möglicherweise neu installieren oder einen neuen Treiber installieren (siehe ["Neuinstallieren von Treibern und Dienstprogrammen" auf Seite 64](#page-63-0)).

#### <span id="page-63-0"></span>Neuinstallieren von Treibern und Dienstprogrammen

HINWEIS: Auf der Dell Support-Website unter support.dell.com und auf Ihren *Drivers and Utilities* Medien finden Sie die zulässigen Treiber für Dell™-Computer. Wenn Treiber installiert werden, die von anderen Quellen stammen, arbeitet der Computer möglicherweise nicht ordnungsgemäß.

#### <span id="page-63-1"></span>Zurücksetzen auf eine ältere Version des Gerätetreibers

#### Windows Vista:

- 1 Klicken Sie auf die Windows Vista-Startschaltfläche <sup>D</sup>und klicken Sie mit der rechten Maustaste auf Computer.
- 2 Klicken Sie auf Eigenschaften→ Geräte-Manager.

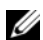

ANMERKUNG: Möglicherweise wird das Fenster Benutzerkontensteuerung angezeigt. Wenn Sie über Administratorrechte für den Computer verfügen, klicken Sie auf Fortsetzen. Andernfalls bitten Sie Ihren Administrator, den Geräte-Manager aufzurufen.

- 3 Klicken Sie mit der rechten Maustaste auf die Geräte, für die ein neuer Treiber installiert wurde, und anschließend auf Eigenschaften.
- 4 Klicken Sie auf die Registerkarte Treiber  $\rightarrow$  Vorheriger Treiber.

Windows XP:

- 1 Klicken Sie auf Start→ Arbeitsplatz→ Eigenschaften→ Hardware→ Geräte-Manager.
- 2 Klicken Sie mit der rechten Maustaste auf die Geräte, für die ein neuer Treiber installiert wurde, und anschließend auf Eigenschaften.
- 3 Klicken Sie auf die Registerkarte Treiber→ Vorheriger Treiber.

Kann das Problem durch Zurücksetzen des Gerätetreibers nicht behoben werden, verwenden Sie die Systemwiederherstellungsfunktion (siehe ["Wiederherstellen Ihres Betriebssystems" auf Seite 67\)](#page-66-0), um den Computer in den Betriebszustand vor der Installation des neuen Treibers zurückzuversetzen.

#### Verwenden der Drivers and Utilities Medien

Wenn das Problem durch Verwendung der Rücksetzfunktion für Gerätetreiber bzw. der Systemwiederherstellung (siehe "Wiederherstellen [Ihres Betriebssystems" auf Seite 67\)](#page-66-0) nicht behoben werden konnte, führen Sie eine Neuinstallation des Treibers von den Drivers and Utilities Medien durch.

1 Vergewissern Sie sich, dass der Windows-Desktop angezeigt wird und legen Sie die *Drivers and Utilities* Medien ein.

Wenn Sie die *Drivers and Utilities* Medien zum ersten Mal verwenden, fahren Sie mit [Schritt 2](#page-64-0) fort. Fahren Sie andernfalls mit [Schritt 5](#page-64-1) fort.

- <span id="page-64-0"></span>2 Nachdem das Installationsprogramm der *Drivers and Utilities* Medien gestartet wurde, befolgen Sie die Eingabeaufforderungen auf dem Bildschirm.
	- **ANMERKUNG:** In den meisten Fällen startet das Programm  $D \nvert_{\text{V} \text{CFS}}$  and Utilities automatisch. Ist dies nicht der Fall, starten Sie Windows Explorer, klicken Sie auf das Verzeichnis des Laufwerks, in dem sich der Datenträger befindet, dessen Inhalt Sie anzeigen möchten, und doppelklicken Sie auf die Datei autorcd.exe.
- 3 Wenn das Fenster InstallShield Wizard Complete (InstallShield-Assistent beendet) angezeigt wird, nehmen Sie die *Drivers and Utilities* Medien heraus und klicken Sie auf Finish (Fertig stellen), um den Computer neu zu starten.
- 4 Sobald der Windows-Desktop angezeigt wird, legen Sie die *Drivers and* Utilities Medien wieder ein.
- <span id="page-64-1"></span>5 Klicken Sie auf der Begrüßungsseite Welcome Dell System Owner (Herzlichen Glückwunsch zum Kauf Ihres Dell Systems!) auf Next (Weiter).
	- ANMERKUNG: Das Steuerungsprogramm für die *Drivers and Utilities* Medien zeigt ausschließlich Treiber für Hardware an, die bei Auslieferung des Computers auf diesem installiert war. Wenn Sie zusätzliche Hardwarekomponenten installiert haben, werden die Treiber für die neue Hardware möglicherweise nicht angezeigt. Wenn diese Treiber nicht angezeigt werden, beenden Sie das Steuerungsprogramm für die *Drivers and Utilities* Medien. Informationen zu Treibern finden Sie in der Dokumentation der jeweiligen Komponente.

In einer Meldung wird angezeigt, dass die Steuerungssoftware der Drivers and Utilities Medien die Hardware Ihres Computers prüft.

Die vom Computer verwendeten Treiber werden automatisch im Fenster My Drivers – The ResourceCD has identified these components in your system (Geeignete Treiber – Die ResourceCD hat diese Systemkomponenten erkannt) aufgeführt.

6 Klicken Sie auf den Treiber, der neu installiert werden soll, und befolgen Sie die Anweisungen auf dem Bildschirm.

Wenn ein bestimmter Treiber nicht aufgeführt ist, wird dieser Treiber vom Betriebssystem nicht benötigt.

#### Manuelles Neuinstallieren von Treibern

Nachdem Sie die Treiberdateien, wie im vorherigen Abschnitt beschrieben, auf Ihrer Festplatte extrahiert haben, gehen Sie wie folgt vor:

- 1 Klicken Sie auf die Startschaltfläche von Windows Vista (\* und klicken Sie mit der rechten Maustaste auf Computer.
- 2 Klicken Sie auf Eigenschaften→ Geräte-Manager.

**ZANMERKUNG:** Möglicherweise wird das Fenster Benutzerkontensteuerung angezeigt. Wenn Sie über Administratorrechte für den Computer verfügen, klicken Sie auf Fortsetzen. Andernfalls bitten Sie Ihren Administrator, den Geräte-Manager aufzurufen.

- 3 Doppelklicken Sie auf den Typ des Geräts, für das Sie einen Treiber installieren möchten (z. B. Audio oder Video).
- 4 Doppelklicken Sie auf den Namen des Geräts, für das Sie den Treiber installieren möchten.
- 5 Klicken Sie auf die Registerkarte Treiber  $\rightarrow$  Treiber aktualisieren  $\rightarrow$  Auf dem Computer nach Treibersoftware suchen.
- 6 Klicken Sie auf Durchsuchen, um zu dem Verzeichnis zu wechseln, in das die Treiberdateien zuvor kopiert wurden.
- 7 Wenn der Name des entsprechenden Treibers angezeigt wird, klicken Sie auf den Treibernamen→ OK→ Weiter.
- 8 Klicken Sie auf Fertig stellen und starten Sie den Computer neu.

### <span id="page-66-0"></span>Wiederherstellen Ihres Betriebssystems

Sie können Ihr Betriebssystem auf folgende Arten wiederherstellen:

- Die Microsoft Windows-Systemwiederherstellung setzt Ihren Computer auf einen früheren Betriebszustand zurück, ohne Arbeitsdateien zu beeinträchtigen. Verwenden Sie immer zuerst die Systemwiederherstellung, um das Betriebssystem wiederherzustellen und Arbeitsdateien zu erhalten.
- Dell Factory Image Restore (verfügbar in Windows Vista) setzt Ihre Festplatte auf den Betriebsstatus zurück, den sie beim Kauf des Systems hatte. Durch das Programm werden sämtliche Daten auf der Festplatte dauerhaft gelöscht und alle Programme entfernt, die nach Erhalt des Computers installiert wurden. Verwenden Sie Dell Factory Image Restore nur dann, wenn das auftretende Problem mit dem Betriebssystem nicht über die Systemwiederherstellung behoben werden konnte.
- Wenn Sie mit dem Computer einen Dell Betriebssystem-Datenträger erhalten haben, können Sie diesen zum Wiederherstellen des Betriebssystems verwenden. Allerdings werden bei Verwendung des Betriebssystem-Datenträgers auch alle Daten auf der Festplatte gelöscht. Verwenden Sie diesen Datenträger nur dann, wenn sich das Problem mit der Systemwiederherstellung nicht beheben ließ.

### <span id="page-66-1"></span>Verwenden der Systemwiederherstellung von Microsoft® Windows®

Die Windows-Betriebssysteme stellen eine Funktion zur Systemwiederherstellung bereit, mit denen Sie den Computer (ohne Beeinträchtigung Ihrer Arbeitsdateien) in einen früheren Betriebszustand zurückversetzen können, wenn Änderungen an der Hardware, Software oder an Systemeinstellungen zu einem unerwünschten Betriebszustand des Computers geführt haben. Sämtliche Änderungen, die durch die Systemwiederherstellung an Ihrem Computer vorgenommen werden, können vollständig rückgängig gemacht werden.

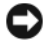

HINWEIS: Legen Sie regelmäßig Sicherungskopien von allen Arbeitsdateien an. Ihre Arbeitsdateien können durch die Systemwiederherstellung nicht überwacht oder wiederhergestellt werden.

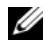

**ZANMERKUNG:** Die in diesem Dokument beschriebenen Vorgänge gelten für die Windows-Standardansicht. Wenn Sie auf Ihrem Dell™-Computer die klassische Windows-Ansicht verwenden, treffen die Beschreibungen möglicherweise nicht zu.

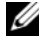

**ZANMERKUNG:** Stellen Sie Ihren Dell™ Computer auf die klassische Windows-Ansicht ein.

#### Starten der Systemwiederherstellung

Windows Vista:

- 1 Klicken Sie auf Start
- 2 Geben Sie im Feld Suche starten den Text Systemwiederherstellung ein und drücken Sie die<Eingabetaste>.

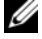

ANMERKUNG: Möglicherweise wird das Fenster Benutzerkontensteuerung angezeigt. Wenn Sie über Administratorrechte für den Computer verfügen, klicken Sie auf Fortsetzen. Andernfalls bitten Sie Ihren Administrator, die gewünschte Aktion fortzusetzen.

3 Klicken Sie auf Weiter und folgen Sie den Anweisungen auf dem Bildschirm.

Falls das Problem durch die Systemwiederherstellung nicht behoben wurde, können Sie die letzte Systemwiederherstellung rückgängig machen (siehe ["Zurücksetzen der letzten Systemwiederherstellung" auf Seite 69](#page-68-0)).

Windows **XP** 

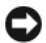

HINWEIS: Speichern und schließen Sie alle geöffneten Dateien, und beenden Sie alle aktiven Programme, bevor Sie den Computer in einen früheren Betriebszustand zurückversetzen. Ändern, öffnen oder löschen Sie keine Dateien oder Programme, bis die Systemwiederherstellung vollständig abgeschlossen ist.

- 1 Klicken Sie auf Start→ Alle Programme→ Zubehör→ Systemprogramme→ Systemwiederherstellung.
- 2 Klicken Sie entweder auf Computer zu einem früheren Zeitpunkt wiederherstellen oder auf Einen Wiederherstellungspunkt erstellen.
- 3 Klicken Sie auf Weiter und folgen Sie den Anweisungen auf dem Bildschirm.

#### <span id="page-68-0"></span>Zurücksetzen der letzten Systemwiederherstellung

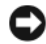

HINWEIS: Speichern und schließen Sie alle geöffneten Dateien, und beenden Sie alle geöffneten Programme, bevor Sie die letzte Systemwiederherstellung rückgängig machen. Ändern, öffnen oder löschen Sie keine Dateien oder Programme, bis die Systemwiederherstellung vollständig abgeschlossen ist.

Windows Vista:

- 1 Klicken Sie auf Start
- 2 Geben Sie im Feld Suche starten den Text Systemwiederherstellung ein und drücken Sie die<Eingabetaste>.
- 3 Klicken Sie auf Letzte Wiederherstellung rückgängig machen und anschließend auf Weiter.

Windows **XP** 

- 1 Klicken Sie auf Start→ Alle Programme→ Zubehör→ Systemprogramme→ Systemwiederherstellung.
- 2 Klicken Sie auf Letzte Wiederherstellung rückgängig machen und anschließend auf Weiter.

#### Aktivieren der Systemwiederherstellung

**ANMERKUNG:** Unter Windows Vista wird die Funktion zur Systemwiederherstellung auch bei wenig verfügbarem freiem Festplattenspeicherplatz nicht deaktiviert. Die nachfolgenden Schritte gelten deshalb nur für Windows XP.

Wenn Sie Windows XP bei weniger als 200 MB freiem Festplattenspeicherplatz installieren, ist die Systemwiederherstellung automatisch deaktiviert.

So überprüfen Sie, ob die Systemwiederherstellung aktiviert ist:

- 1 Klicken Sie auf Start→ Systemsteuerung→ Leistung und Wartung→ System.
- 2 Klicken Sie auf die Registerkarte Systemwiederherstellung und prüfen Sie, ob die Option Systemwiederherstellung deaktivieren deaktiviert ist.

#### Verwenden von Dell™ Factory Image Restore

HINWEIS: Mit Dell Factory Image Restore werden alle Daten auf der Festplatte endgültig gelöscht und alle Anwendungen und Treiber entfernt, die nach Erhalt des Computers installiert wurden. Sie sollten Ihre Daten nach Möglichkeit sichern, bevor Sie diese Option einsetzen. Verwenden Sie Dell Factory Image Restore nur dann, wenn das auftretende Problem mit dem Betriebssystem nicht über die Systemwiederherstellung behoben werden konnte.

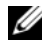

**ANMERKUNG:** Dell Factory Image Restore ist möglicherweise in einigen Ländern und auf einigen Computern nicht verfügbar.

Benutzen Sie Dell Factory Image Restore (Windows Vista) nur als letztes Mittel, um das Betriebssystem wiederherzustellen. Diese Optionen stellen den Betriebszustand der Festplatte wieder her, in dem sie sich bei Erwerb des Computers befand. Alle Programme oder Dateien, die seit der Auslieferung des Computers hinzugefügt wurden (auch die Arbeitsdateien), werden unwiderruflich von der Festplatte gelöscht. Arbeitsdateien sind beispielsweise Dokumente, Tabellenkalkulationen, E-Mail-Nachrichten, digitale Fotos, Musikdateien usw. Sichern Sie möglichst alle Dateien, bevor Sie Factory Image Restore anwenden.

#### Dell Factory Image Restore (nur für Windows Vista verfügbar)

- 1 Schalten Sie den Computer ein. Wenn das Dell-Logo angezeigt wird, drücken Sie mehrmals auf die Taste <F8>, um das Fenster Erweiterte Startoptionen von Windows Vista zu öffnen.
- 2 Wählen Sie die Option Computer reparieren.

Das Fenster Systemwiederherstellungsoptionen wird angezeigt.

- 3 Wählen Sie ein Tastatur-Layout aus und klicken Sie auf Weiter.
- 4 Melden Sie sich als lokaler Benutzer an, um die Wiederherstellungsoptionen zu öffnen. Geben Sie zum Öffnen der Eingabeaufforderung in das Benutzernamenfeld administrator ein und klicken Sie anschließend auf OK.
- 5 Klicken Sie auf Dell Factory Image Restore.

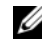

**ANMERKUNG:** Je nach Konfiguration müssen Sie zunächst Dell Factory Tools und anschließend Dell Factory Image Restore auswählen.

6 Klicken Sie auf der Startseite von Dell Factory Restore Image auf Next (Weiter).

Der Bildschirm Confirm Data Deletion (Löschen der Daten bestätigen) wird geöffnet.

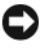

**CO** HINWEIS: Wenn Sie die Ausführung von Factory Image Restore nicht fortsetzen möchten, klicken Sie auf Cancel (Abbrechen).

7 Aktivieren Sie das Kontrollkästchen, um zu bestätigen, dass Sie mit der Neuformatierung der Festplatte fortfahren und die Systemsoftware auf die Werkseinstellungen zurücksetzen möchten. Klicken Sie anschließend auf **Weiter** 

Der Wiederherstellungsvorgang wird gestartet und benötigt bis zum Abschluss mindestens 5 Minuten. Nachdem das Betriebssystem und die werkseitig installierten Anwendungsprogramme auf den Zustand bei Auslieferung zurückgesetzt wurden, wird eine entsprechende Meldung angezeigt.

8 Klicken Sie auf Finish (Fertig stellen), um den Computer neu zu starten.

#### Verwenden des Betriebssystem-Datenträgers

#### Vorbereitung

Wenn Sie das Windows-Betriebssystem neu installieren möchten, um ein Problem mit einem neu installierten Treiber zu beheben, sollten Sie zunächst die Rücksetzfunktion für Gerätetreiber von Windows verwenden. Siehe ["Zurücksetzen auf eine ältere Version des Gerätetreibers" auf Seite 64.](#page-63-1) Wenn die Rücksetzfunktion für Gerätetreiber das Problem nicht löst, verwenden Sie die Systemwiederherstellung von Microsoft Windows, um das Betriebssystem in den Betriebszustand vor der Installation des neuen Gerätetreibers zurückzuversetzen. Siehe "Verwenden der Systemwiederherstellung von Microsoft® Windows®[" auf Seite 67.](#page-66-1)

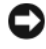

HINWEIS: Erstellen Sie vor der Installation zunächst eine Sicherungskopie der Daten auf dem primären Festplattenlaufwerk. In herkömmlichen Festplattenkonfigurationen handelt es sich bei dem primären Festplattenlaufwerk um das zuerst vom Computer erkannte Laufwerk.

Um Windows neu zu installieren, benötigen Sie den Dell™ Betriebssystem-Datenträger und die Dell Drivers and Utilities Medien. **ANMERKUNG:** Die Dell *Drivers and Utilities* Medien enthalten Treiber, die während der Montage des Computers im Werk installiert wurden. Mithilfe der Dell *Drivers and Utilities* Medien können Sie die erforderlichen Treiber laden. Je nachdem, in welcher Region Sie den Computer erworben oder ob Sie die Datenträger angefordert haben, sind die Dell *Drivers and Utilities* Medien und der Dell Betriebssystem-Datenträger möglicherweise nicht im Lieferumfang des Computers enthalten.

#### Neuinstallieren von Windows

Der Neuinstallationsvorgang kann 1 bis 2 Stunden in Anspruch nehmen. Nach der Neuinstallation des Betriebssystems müssen Sie die Gerätetreiber, das Virenschutzprogramm sowie weitere Software ebenfalls neu installieren.

- 1 Speichern und schließen Sie alle geöffneten Dateien und beenden Sie alle geöffneten Programme.
- 2 Legen Sie den Betriebssystem-Datenträger ein.
- 3 Wenn die Meldung Windows installieren angezeigt wird, klicken Sie auf Beenden.
- 4 Starten Sie den Computer neu.

Wenn das DELL-Logo angezeigt wird, drücken Sie sofort <F12>.

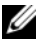

 $\mathscr A$  **ANMERKUNG:** Falls Sie zu lange gewartet haben und das Betriebssystem-Logo erscheint, warten Sie weiter, bis der Desktop von Microsoft® Windows® angezeigt wird. Fahren Sie dann den Computer herunter und versuchen Sie es erneut.

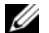

**ANMERKUNG:** Mit den nächsten Schritten wird die Startreihenfolge nur für einen Startvorgang geändert. Beim nächsten Systemstart wird der Computer entsprechend der im System-Setup-Programm festgelegten Gerätereihenfolge hochgefahren.

- 5 Wenn die Liste der startfähigen Geräte angezeigt wird, wählen Sie CD/DVD/CD-RW Drive (CD/DVD/CD-RW-Laufwerk) und drücken Sie die Eingabetaste.
- 6 Drücken Sie eine beliebige Taste, um die Option Boot from CD (Von CD starten) auszuwählen, und folgen Sie dann den Anweisungen auf dem Bildschirm, um die Installation abzuschließen.
# Wie Sie Hilfe bekommen

# <span id="page-72-0"></span>Technische Unterstützung

VORSICHT: Falls die Computerabdeckung entfernt werden muss, müssen Sie vorher die Netz- und Modemkabel aus den Steckdosen ziehen. Befolgen Sie die Sicherheitshinweise, die in der entsprechenden Dokumentation im Lieferumfang Ihres Computers enthalten waren. Zusätzliche Informationen zur bestmöglichen Einhaltung der Sicherheitsrichtlinien finden Sie auf der Homepage zur Richtlinienkonformität unter www.dell.com/regulatory\_compliance.

Wenn Probleme an Ihrem Computer auftreten, führen Sie folgende Schritte durch, um das Problem zu diagnostizieren und zu beheben:

- 1 Suchen Sie im Abschnitt "Tipps für die Behebung von Störungen" auf [Seite 55](#page-54-0) nach Informationen und Vorgehensweisen hinsichtlich des betreffenden Problems.
- 2 Unter ["Dell Diagnostics" auf Seite 53](#page-52-0) finden Sie Anleitungen zum Ausführen des Programms Dell Diagnostics.
- 3 Füllen Sie die ["Diagnose-Checkliste" auf Seite 78](#page-77-0) aus.
- 4 Ziehen Sie die umfangreichen Online-Dienste auf der Dell Support-Website (support.dell.com) zu Rate, falls es Fragen zur Vorgehensweise bei der Installation und der Problembehandlung gibt. Eine weiterführende Liste der Online-Support-Dienste von Dell finden Sie unter ["Online-Dienste" auf Seite 74](#page-73-0).
- 5 Wenden Sie sich an Dell (siehe "Kontaktaufnahme mit Dell" auf [Seite 79\)](#page-78-0), wenn das Problem mithilfe der zuvor beschriebenen Schritte nicht gelöst werden konnte.

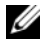

**ZANMERKUNG:** Rufen Sie den Support von Dell von einem Telefon in der Nähe des betroffenen Computers an, so dass Ihnen der Support-Mitarbeiter bei den erforderlichen Verfahren helfen kann.

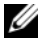

ANMERKUNG: Der Expressdienst von Dell ist möglicherweise nicht in allen Ländern verfügbar.

Geben Sie den Express-Servicecode ein, wenn Sie vom automatischen Telefonsystem von Dell dazu aufgefordert werden, damit Ihr Anruf direkt zum zuständigen Support-Personal weitergeleitet werden kann. Wenn Sie keinen Express-Servicecode zur Hand haben, öffnen Sie den Ordner Dell Accessories (Dell-Zubehör), doppelklicken Sie auf das Symbol Express Service Code und befolgen Sie die weiteren Anweisungen.

Anweisungen zur Nutzung des Supports von Dell erhalten Sie unter ["Technischer Support und Kundendienst" auf Seite 74](#page-73-1).

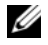

**ANMERKUNG:** Einige der nachstehend aufgeführten Dienste sind möglicherweise nicht in allen Ländern verfügbar. Informationen zur lokalen Verfügbarkeit erhalten Sie von Ihrem lokalen Dell-Vertragshändler.

### <span id="page-73-5"></span><span id="page-73-2"></span><span id="page-73-1"></span>Technischer Support und Kundendienst

Der technische Support von Dell steht Ihnen zur Verfügung, um Ihre Fragen zu Dell™-Hardware zu beantworten. Die Support-Mitarbeiter verwenden computergestützte Diagnoseprogramme, um Ihre Fragen schnell und präzise zu beantworten.

Informationen zur Kontaktaufnahme mit dem Support-Service von Dell finden Sie unter ["Vor Ihrem Anruf" auf Seite 77.](#page-76-0) Suchen Sie dort die Kontaktdaten für Ihr Land oder besuchen Sie die Website support.dell.com.

### <span id="page-73-3"></span>DellConnect™

DellConnect ist ein einfaches Tool für den Online-Zugriff, mit dem ein Mitarbeiter des Dell-Kundendienstes und -Supports unter Ihrer Beaufsichtigung über eine Breitbandverbindung auf Ihren Computer zugreifen, das vorliegende Problem diagnostizieren und beheben kann. Weitere Informationen erhalten Sie, indem Sie unsere Support-Website unter support.dell.com besuchen und dort auf DellConnect klicken.

# <span id="page-73-4"></span><span id="page-73-0"></span>Online-Dienste

Auf den folgenden Websites erfahren Sie mehr über die Produkte und Services von Dell:

www.dell.com www.dell.com/ap (nur für den asiatisch-pazifischen Raum) www.dell.com/jp (nur für Japan)

www.euro.dell.com (nur für Länder in Europa) www.dell.com/la (Lateinamerika und Karibik) www.dell.ca (nur für Kanada)

Sie erreichen den Support von Dell über folgende Websites und E-Mail-Adressen:

- Websites des Dell-Supports: support.dell.com support.jp.dell.com (nur für Japan) support.euro.dell.com (nur für Länder in Europa)
- E-Mail-Adressen des Dell-Supports: mobile\_support@us.dell.com

support@us.dell.com

la-techsupport@dell.com (nur Lateinamerika und Karibik)

apsupport@dell.com (nur für den asiatisch-pazifischen Raum)

- E-Mail-Adressen des Marketing- und Vertriebsteams von Dell: apmarketing@dell.com (nur für den asiatisch-pazifischen Raum) sales\_canada@dell.com (nur Kanada)
- Anonymes FTP-Protokoll (File Transfer Protocol):

ftp.dell.com – Melden Sie sich als anonymer Benutzer anonymous an und verwenden Sie Ihre E-Mail-Adresse als Kennwort.

# AutoTech-Service

AutoTech, der automatische Support von Dell, bietet Ihnen aufgezeichnete Antworten auf die Fragen, die Dell-Kunden am häufigsten zu Laptop- und Desktop-Computern stellen.

Wenn Sie mit AutoTech verbunden sind, können Sie mit der Telefontastatur das betreffende Thema auswählen. Die Telefonnummer für Ihre Region erfahren Sie unter ["Kontaktaufnahme mit Dell" auf Seite 79](#page-78-0).

### Automatisches Auftragsstatussystem

Um den Status der von Ihnen bestellten Dell-Produkte abzufragen, können Sie die Website support.dell.com aufrufen oder den automatischen Auftragsauskunftsdienst anrufen. Eine elektronische Ansage fordert Sie zur Eingabe der Bestelldaten auf. Die Bestellung wird aufgerufen und der Stand der Bearbeitung angesagt. Die Telefonnummer für Ihre Region erfahren Sie unter ["Kontaktaufnahme mit Dell" auf Seite 79.](#page-78-0)

# Probleme mit der Bestellung

Sollten sich Probleme mit der Bestellung ergeben (fehlende oder falsche Teile, fehlerhafte Rechnung), setzen Sie sich mit dem Kundendienst von Dell in Verbindung. Halten Sie bei Ihrem Anruf die Rechnung oder den Lieferschein bereit. Die Telefonnummer für Ihre Region erfahren Sie unter ["Kontaktaufnahme mit Dell" auf Seite 79.](#page-78-0)

# Produktinformationen

Wenn Sie Informationen zu weiteren Produkten von Dell benötigen oder eine Bestellung aufgeben möchten, besuchen Sie die Website von Dell unter www.dell.com. Die entsprechende Rufnummer für einen Anruf aus Ihrer Region oder für ein Gespräch mit einem Vertriebsspezialisten finden Sie unter ["Kontaktaufnahme mit Dell" auf Seite 79.](#page-78-0)

# Einsenden von Teilen zur Reparatur auf Garantie oder zur Gutschrift

Sämtliche Produkte, die zur Reparatur oder Gutschrift zurückgesendet werden, müssen wie folgt vorbereitet werden:

1 Rufen Sie Dell an und lassen Sie sich eine Rücksendegenehmigungsnummer geben. Schreiben Sie diese gut lesbar auf den Versandkarton.

Die Telefonnummer für Ihre Region erfahren Sie unter "Kontaktaufnahme [mit Dell" auf Seite 79](#page-78-0). Legen Sie eine Kopie des Lieferscheins und ein Begleitschreiben bei, in dem der Grund der Rücksendung erklärt wird.

- 2 Fügen Sie eine Kopie der Diagnose-Checkliste (siehe ["Diagnose-Checkliste" auf Seite 78](#page-77-0)) hinzu, auf der die durchgeführten Tests und alle Fehlermeldungen des Dell Diagnostics-Programms (siehe ["Kontaktaufnahme mit Dell" auf Seite 79](#page-78-0)) aufgeführt sein sollten.
- 3 Falls das Gerät zur Gutschrift zurückgesendet wird, legen Sie alle zugehörigen Zubehörteile (Netzkabel, Softwaredisketten, Handbücher usw.) bei.
- 4 Schicken Sie die Geräte in der Originalverpackung (oder einer ähnlichen Verpackung) zurück.

Die Kosten für den Versand tragen Sie. Außerdem sind Sie verantwortlich für die Transportversicherung aller zurückgeschickten Produkte und Sie tragen das volle Risiko für den Versand an Dell. Nachnahmesendungen werden nicht angenommen.

Rücksendungen, die diese Bedingungen nicht erfüllen, werden von Dell nicht angenommen und die Geräte werden an Sie zurückgeschickt.

# <span id="page-76-0"></span>Vor Ihrem Anruf

**ANMERKUNG:** Halten Sie bei einem Anruf den Express-Servicecode bereit. Mit diesem Code werden Sie durch das automatische Support-Telefonsystem schneller verbunden. Möglicherweise werden Sie auch nach Ihrer Service-Tag-Nummer gefragt, die sich an der Rückseite oder Unterseite Ihres Computers befindet.

Vergessen Sie nicht, die Diagnose-Checkliste (siehe "Diagnose-Checkliste" [auf Seite 78](#page-77-0)) auszufüllen. Wenn möglich, sollten Sie Ihren Computer einschalten, bevor Sie den Support von Dell anrufen, und von einem Telefon in der Nähe des Computers anrufen. Während des Anrufs sollten Sie in der Lage sein, einige Befehle einzugeben, detaillierte Informationen während des Betriebs zu nennen oder andere Fehlerbehebungsverfahren auszuprobieren, die nur am Computer durchgeführt werden können. Die Computerdokumentation sollte immer griffbereit sein.

**VORSICHT:** Lesen Sie die Sicherheitshinweise in der mit Ihrem Computer gelieferten Dokumentation, bevor Sie mit der Arbeit an Komponenten im Inneren des Computers beginnen. Zusätzliche Informationen zur bestmöglichen Einhaltung der Sicherheitsrichtlinien finden Sie auf der Homepage zur Richtlinienkonformität unter www.dell.com/regulatory\_compliance.

#### <span id="page-77-0"></span>Diagnose-Checkliste

Name:

Datum:

Adresse:

Telefonnummer:

Service-Tag-Nummer (Strichcode auf der Rückseite oder Unterseite des Computers):

Expressdienst-Codenummer:

Rücksendegenehmigungsnummer (sofern durch den technischen Support von Dell vergeben):

Betriebssystem und Version:

Geräte:

Erweiterungskarten:

Ist Ihr System an ein Netzwerk angeschlossen? Ja Nein

Netzwerk, Version und Netzwerkadapter:

Programme mit Versionsangabe:

Bestimmen Sie den Inhalt der Startdateien des Systems anhand der Dokumentation zum Betriebssystem. Falls am Computer ein Drucker angeschlossen ist, drucken Sie jede Datei aus. Notieren Sie andernfalls den Inhalt der Dateien, bevor Sie bei Dell anrufen.

Fehlermeldung, Signalton- oder Diagnosecode:

Beschreibung des Problems und durchgeführte Maßnahmen zur Fehlerbehebung:

# <span id="page-78-0"></span>Kontaktaufnahme mit Dell

Kunden in den USA können die Nummer 800-WWW-DELL (800-999-3355) anrufen.

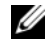

<span id="page-78-1"></span>ANMERKUNG: Wenn Sie nicht mit dem Internet verbunden sind, finden Sie die Kontaktinformationen auf der Rechnung, dem Lieferschein oder im Produktkatalog von Dell.

Dell stellt verschiedene Online- und Telefonoptionen für Support und Service zur Verfügung. Die Verfügbarkeit ist je nach Land und Produkt unterschiedlich. Bestimmte Dienstleistungen werden deshalb in Ihrer Region möglicherweise nicht angeboten. So erreichen Sie den Vertrieb, den technischen Support und den Kundendienst von Dell:

- 1 Gehen Sie auf die Website support.dell.com, und stellen Sie sicher, dass Sie das Land bzw. die Region im Dropdown-Menü Choose A Country/Region (Land oder Region auswählen) am unteren Seitenrand richtig ausgewählt haben.
- 2 Klicken Sie auf Contact Us (Kontaktieren Sie uns) im linken Seitenbereich und klicken Sie auf den entsprechenden Link für den gewünschten Dienst oder Support.
- 3 Wählen Sie die für Sie geeignete Art der Kontaktaufnahme mit Dell aus.

# **Stichwortverzeichnis**

# A

Anschließen [Modem, 12](#page-11-0) Monitor<sub>.</sub> 9 [Netzkabel, 12](#page-11-1) [Netzwerk, 13](#page-12-0) [Netzwerkkabel, 11](#page-10-0) Ansicht [Anschlüsse auf der](#page-24-0)  [Rückseite, 25,](#page-24-0) [28,](#page-27-0) [31](#page-30-0) [Rückseite, 24,](#page-23-0) [27,](#page-26-0) [30](#page-29-0) [Vorderseite, 23](#page-22-0) [Assistent zum Übertragen von](#page-17-0)  Dateien und Einstellungen, 18 Assistenten [Assistent zum Übertragen von](#page-17-0)  Dateien und Einstellungen, 18 [Programmkompatibilitäts-](#page-58-0)Assistent, 59

### B

[Bedingungen und](#page-7-0)  Bestimmungen, 8 Beheben von Störungen [Betriebsanzeigen, 41](#page-40-0) [Fehlermeldungen, 43](#page-42-0) [Betriebsbestimmungen, 8](#page-7-1) Betriebssystem [Datenträger, 71](#page-70-0) [Dell Factory Image Restore, 70](#page-69-0) [neu installieren, 7](#page-6-0) [Systemwiederherstellung, 67](#page-66-0) [Betriebssystem-Datenträger, 7](#page-6-0)

## D

Dell [Factory Image Restore, 70](#page-69-1) [Kontaktaufnahme, 73,](#page-72-0) [79](#page-78-1) [Software-Aktualisierung, 61](#page-60-0) [Support-Dienstprogramm, 61](#page-60-0) [Technischer Support und](#page-73-2)  Kundendienst, 74 [Technischer Update Service, 60](#page-59-0) [Dell Diagnostics, 53](#page-52-1) [Starten der Drivers and Utilities](#page-53-0)  Medien, 54 [Starten von der Festplatte, 54](#page-53-1) [Dell Factory Image Restore, 70](#page-69-2) [Dell Technologiehandbuch, 8](#page-7-2) [DellConnect, 74](#page-73-3) [Desktop-System-Software, 7](#page-6-1) Diagnose [Dell, 53](#page-52-1) [Signaltoncodes, 42](#page-41-0) [Dokumentation, 7](#page-6-2)

[Dell Technologiehandbuch, 8](#page-7-2) [Service-Handbuch, 8](#page-7-3)

[Drivers and Utilities](#page-6-3)  [Medien, 7,](#page-6-3) [65](#page-64-0) [Dell Diagnostics, 53](#page-52-1)

# E

[Endbenutzer-Lizenzvereinbarung](#page-7-4)  (EULA), 8 [Express-Servicecode, 7](#page-6-4)

### F

[Factory Image Restore, 70](#page-69-1) Fehlermeldungen [Signaltoncodes, 42](#page-41-0)

#### G

[Garantieinformationen, 8](#page-7-5)

#### H

[Hinweise zur Ergonomie, 8](#page-7-6)

#### I

[Informationsquellen, 7](#page-6-2) Internet [Anschließen, 16](#page-15-0) [Einrichten, 16](#page-15-1)

### K

[Kontaktaufnahme mit](#page-72-0)  [Dell, 73,](#page-72-0) [79](#page-78-1)

#### L

[Lizenzetikett, 8](#page-7-7)

#### M

Medien [Betriebssystem, 7](#page-6-0) [Drivers and Utilities, 7](#page-6-3)

### N

[Netzwerke, 13](#page-12-1) [Anschließen, 13](#page-12-0) Neuinstallieren [Software, 63](#page-62-0) Treiber und [Dienstprogramme, 64](#page-63-0)

#### P

Probleme [früheren Systemzustand](#page-66-1)  wiederherstellen, 67

[Product Key für](#page-7-8)  [Betriebssystem, 8](#page-7-8)

# S

[S.M.A.R.T, 52](#page-51-0) [Service-Handbuch, 8](#page-7-3) [Service-Tag-Nummer, 7](#page-6-5) Setup [Computer, 9](#page-8-1) [Installieren des Computers in](#page-13-0)  einem Schrank, 14 [Internet, 16](#page-15-1) [Schnellinstallation, 9](#page-8-2) [Sicherheitshinweise, 8](#page-7-9) [Signaltoncodes, 42](#page-41-0) Software [Aktualisierungen, 60](#page-59-0) [Neu installieren, 63](#page-62-0) [Probleme, 59](#page-58-0) [Störungen beheben, 59-](#page-58-1)[60](#page-59-1) Speicher [Beheben von Störungen, 57](#page-56-0) [Störungen beheben, 8,](#page-7-10) [41](#page-40-1) [Blauer Bildschirm, 60](#page-59-2) [Computer reagiert nicht, 58](#page-57-0) [Dell Diagnostics, 53](#page-52-1) [früheren Systemzustand](#page-66-0)  wiederherstellen, 67 Programm- und [Windows-Kompatibilität, 59](#page-58-0) [Programmabstürze, 58](#page-57-0) [Software, 58-](#page-57-0)[60](#page-59-1) [Speicher, 57](#page-56-0) [Status der Betriebsanzeige, 56](#page-55-0) [Stromversorgung, 56](#page-55-0) [Tipps, 55](#page-54-0)

Strom [Störungen beheben, 56](#page-55-0) Stromversorgung [Betriebsanzeigestatus, 56](#page-55-0) [Support, 73](#page-72-0) [DellConnect, 74](#page-73-3) [Kontaktaufnahme mit Dell, 79](#page-78-1) [Online-Dienste, 74](#page-73-4) [regional, 74](#page-73-4) [Technischer Support und](#page-73-5)  Kundendienst, 74 [Supportinformationen, 8](#page-7-11) [Systemwiederherstellung, 67](#page-66-0) [Aktivieren, 69](#page-68-0)

### T

Technische Angaben [Erweiterungsbus, 34](#page-33-0) Technische Daten [Abmessungen und Gewicht, 39](#page-38-0) [Alle, 33](#page-32-0) [Anschlüsse, 36](#page-35-0) [Audio, 34](#page-33-1) [Bedienelemente und](#page-37-0)  Anzeigen, 38 [Laufwerke, 36](#page-35-1) [Prozessor, 33](#page-32-1) [Speicher, 33](#page-32-2) [Stromversorgung, 39](#page-38-1) [Systeminformationen, 33](#page-32-3) [Umgebungsbedingungen, 40](#page-39-0) [Video, 34](#page-33-2)

[Telefonnummern, 79](#page-78-1) [Treiber, 63](#page-62-1) [Drivers and Utilities Medien, 7](#page-6-3) [Identifizieren, 63](#page-62-2) [Neu installieren, 64](#page-63-0) [Zurücksetzen auf eine frühere](#page-63-1)  Version, 64

# U

[Übertragen der Daten auf einen](#page-17-0)  neuen Computer, 18

Updates [Software und Hardware, 60](#page-59-0)

## V

Verbinden [mit dem Internet, 16](#page-15-0)

### W

Windows Vista [Dell Factory Image Restore, 70](#page-69-0) [neu installieren, 7](#page-6-0) [Programmkompatibilitäts-](#page-58-0)Assistent, 59 [Systemwiederherstellung, 67](#page-66-0) [Zurückkehren zu einer früheren](#page-63-2)  Gerätetreiberversion, 64 Zurücksetzen von [Gerätetreibern, 64](#page-63-2)

Windows XP [Assistent zum Übertragen von](#page-17-0)  Dateien und Einstellungen, 18 Einrichten einer [Internetverbindung, 17](#page-16-0) [neu installieren, 7](#page-6-0) [Rücksetzfunktion für](#page-63-3)  Gerätetreiber, 64 [Systemwiederherstellung, 67](#page-66-0) [Zurücksetzen auf eine frühere](#page-63-3)  Gerätetreiberversion, 64 [Windows-Lizenzetikett, 8](#page-7-12)